### **Tutorial for mapping revoked charities**

Learning pivot tables has set us up nicely for visualization and mapping, both of which are different ways of seeing the data you've summarized. For this tutorial, we'll use the [data set](http://www.davidmckie.com/RevokedCharitiesOntario2010-2014.xlsx) of charities that have had their status revoked "for cause". This is the same data set we used during the Feb. 12 class.

- 1) If you haven't done so already, download the data and save it in a folder.
- 2) Go to you Google Drive and select the "Create".

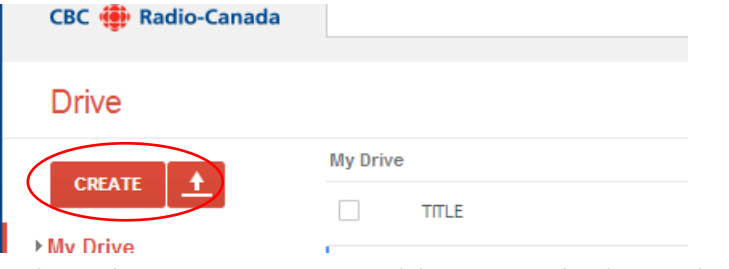

3) Select the green Fusion Table icon, which produces an import dialog box.

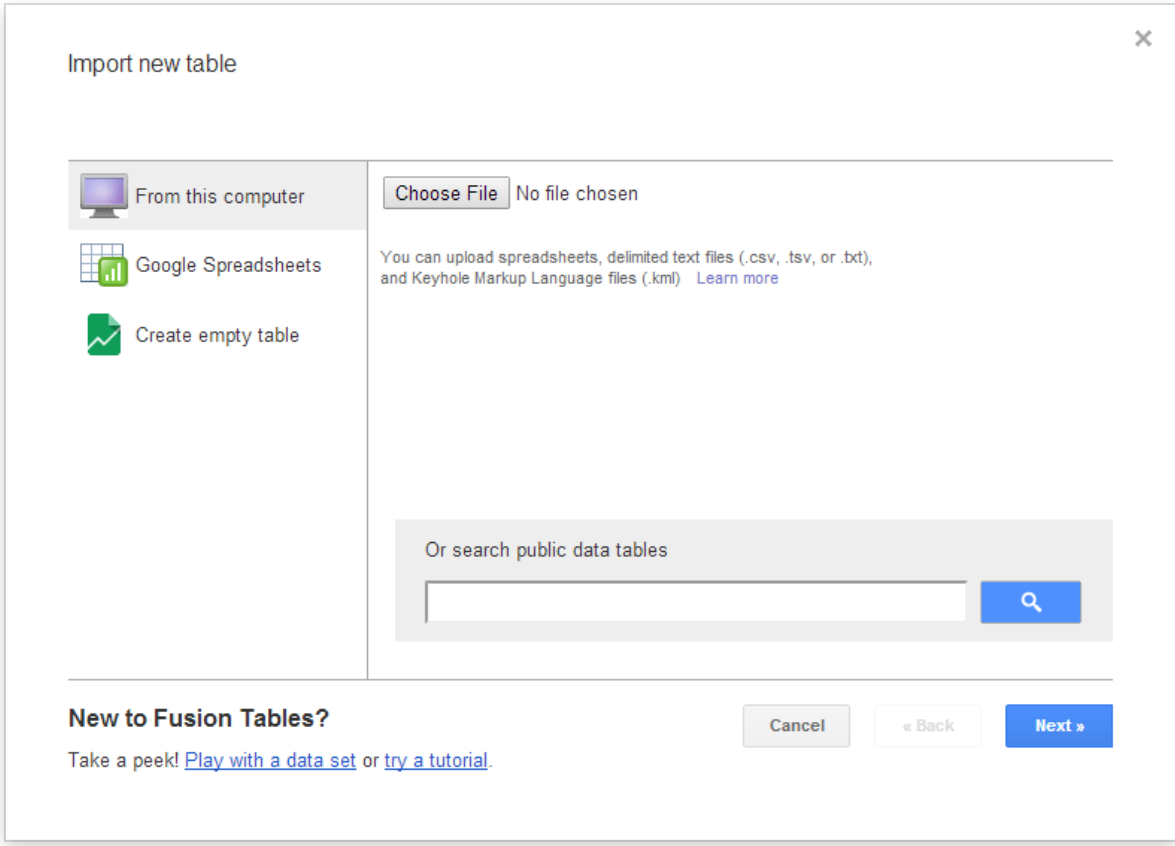

4) Select the "Choose File" tab to upload your Excel table.

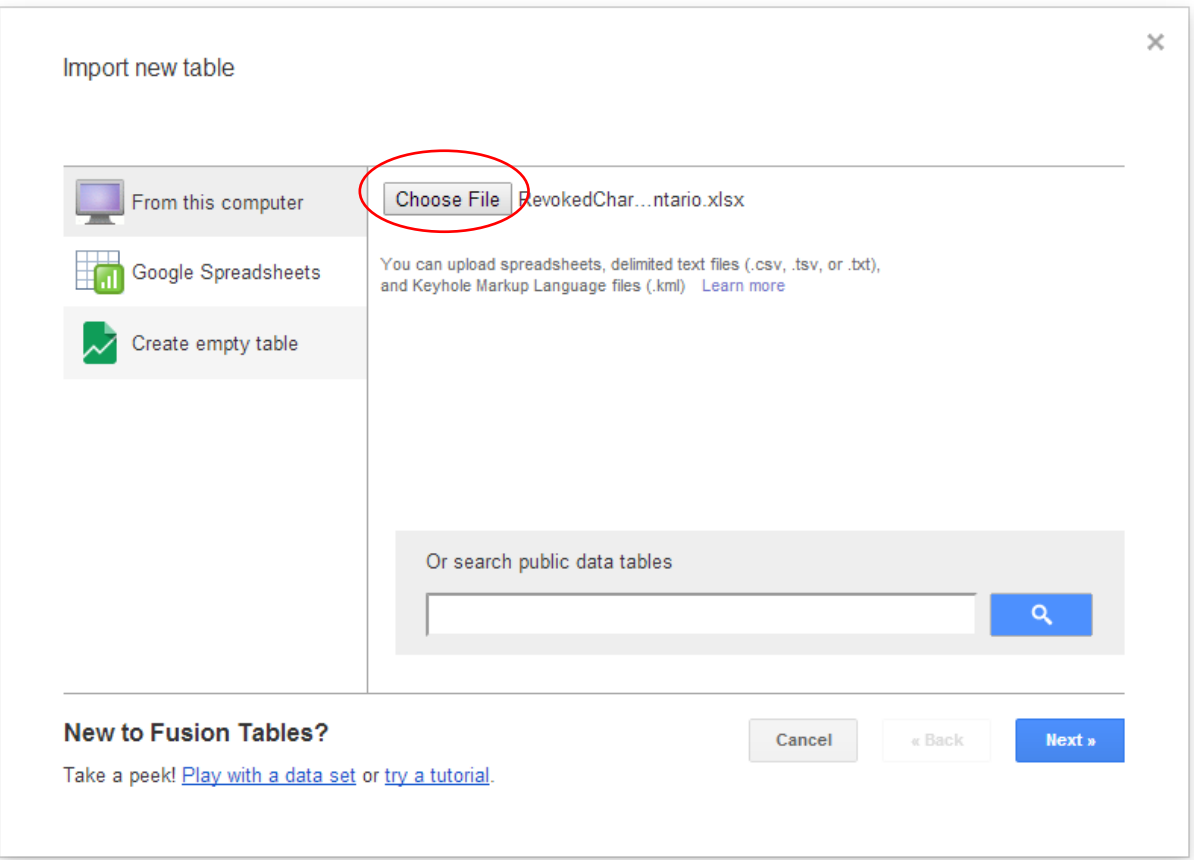

5) Once you've chosen the file, choose the "Next" tab.

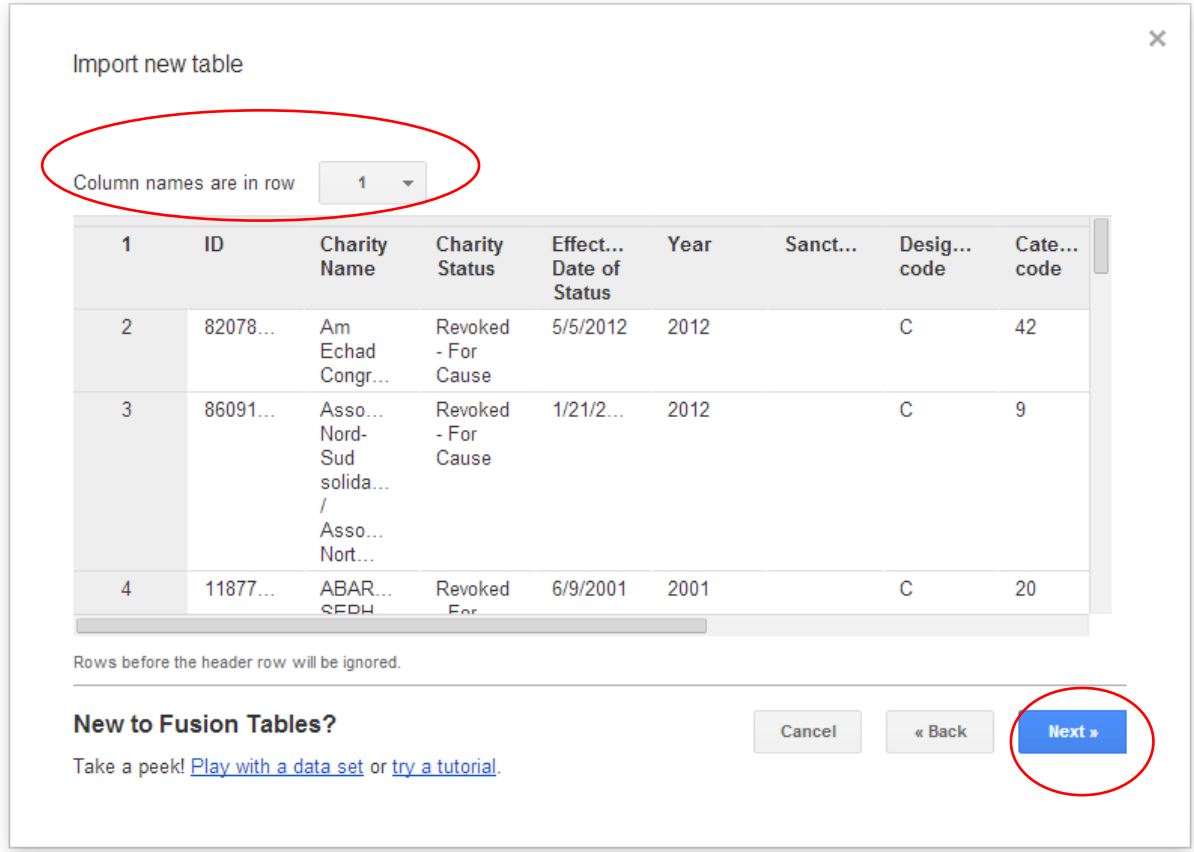

6) You'll notice that Fusion Tables automatically assumes that the table's first row contains the headings. If this is the case ( as it is in this instance ), then leave column row as number one. If not, choose another number from the drop-down menu.

### 7) Select the "Next" tab.

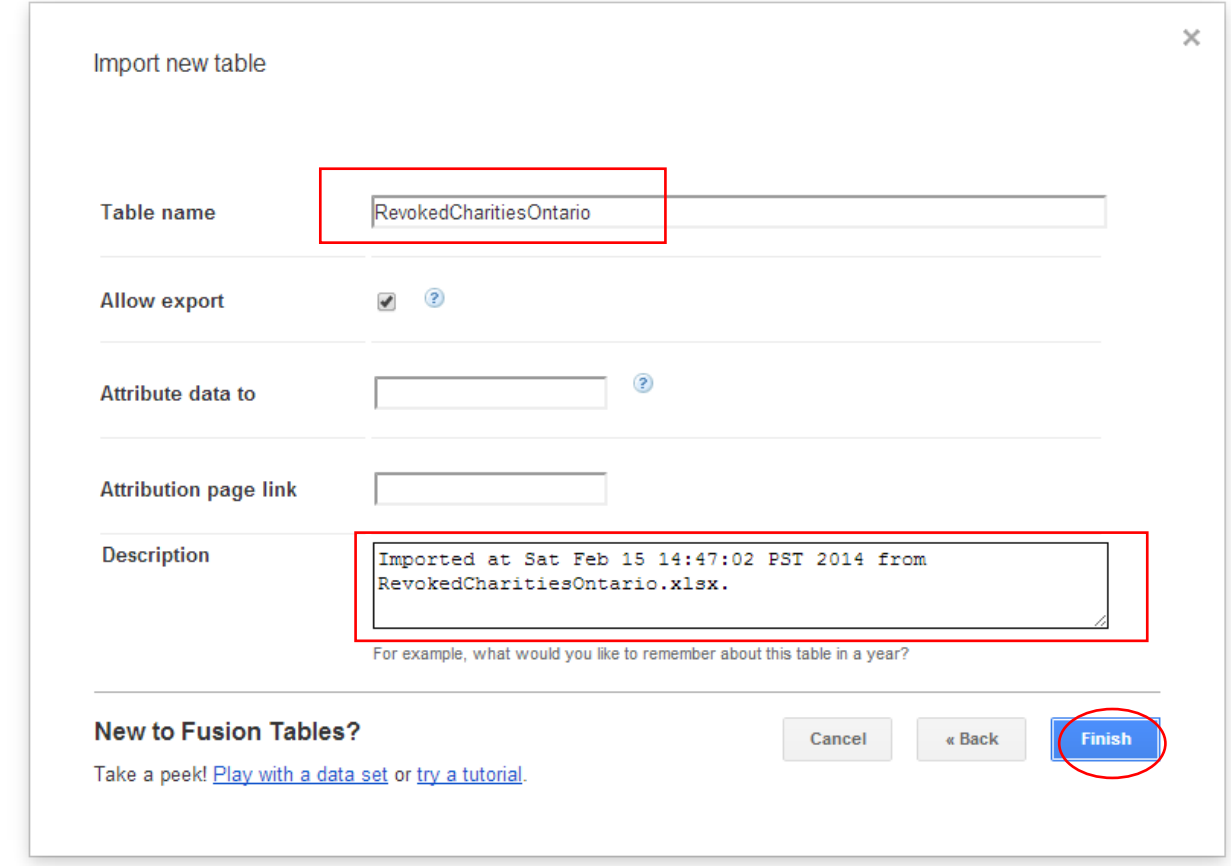

8) To rename the file, plug in a new title to the right of the "Table name" option. You can also put more details into the "Description" box if there is specific reason to do so. You will be the only one to see this description.

### 9) Select the "Finish" tab to produce the table.

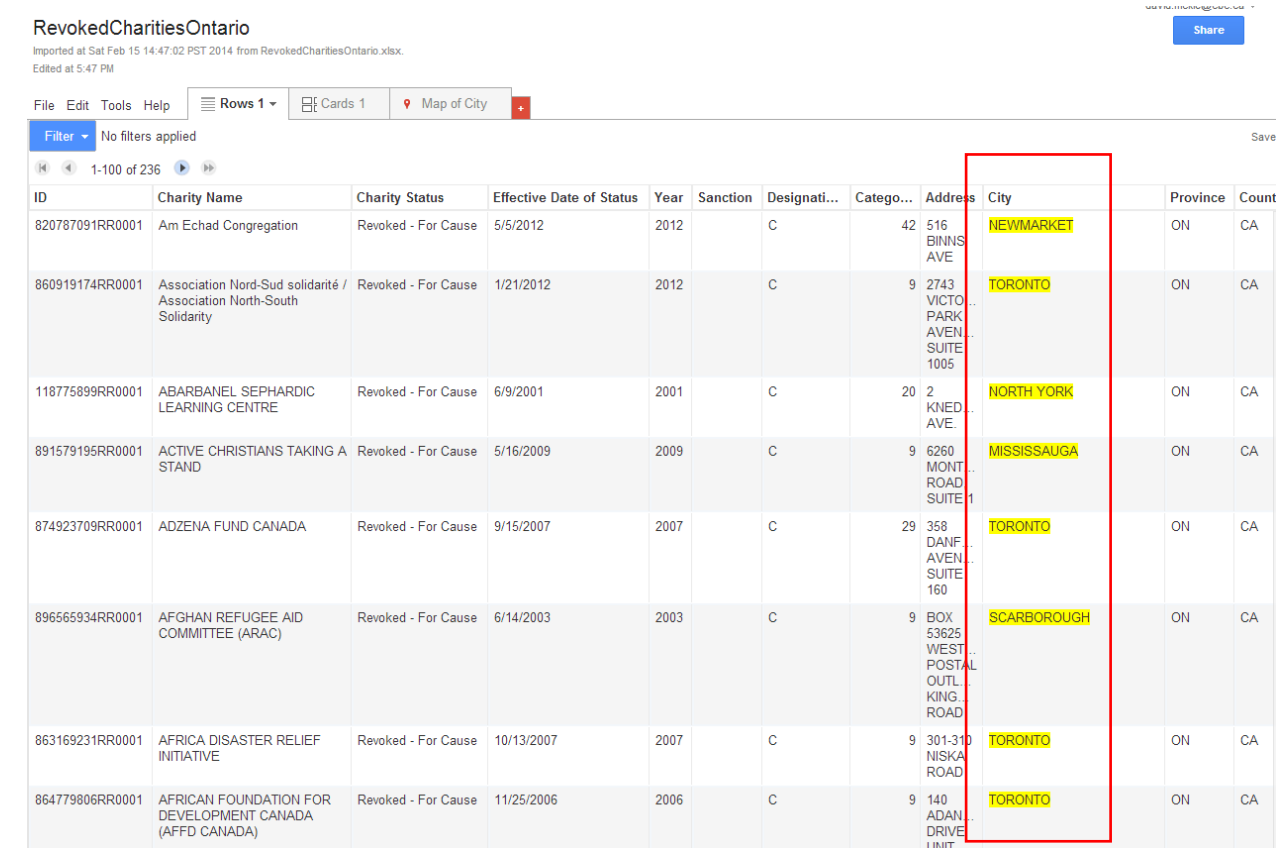

10) The cities in the "City" column are highlighted in yellow because

Fusion Tables assumes these are the values you want to geocode.

## 11) Instead, we want to geocode the Postal Code column.

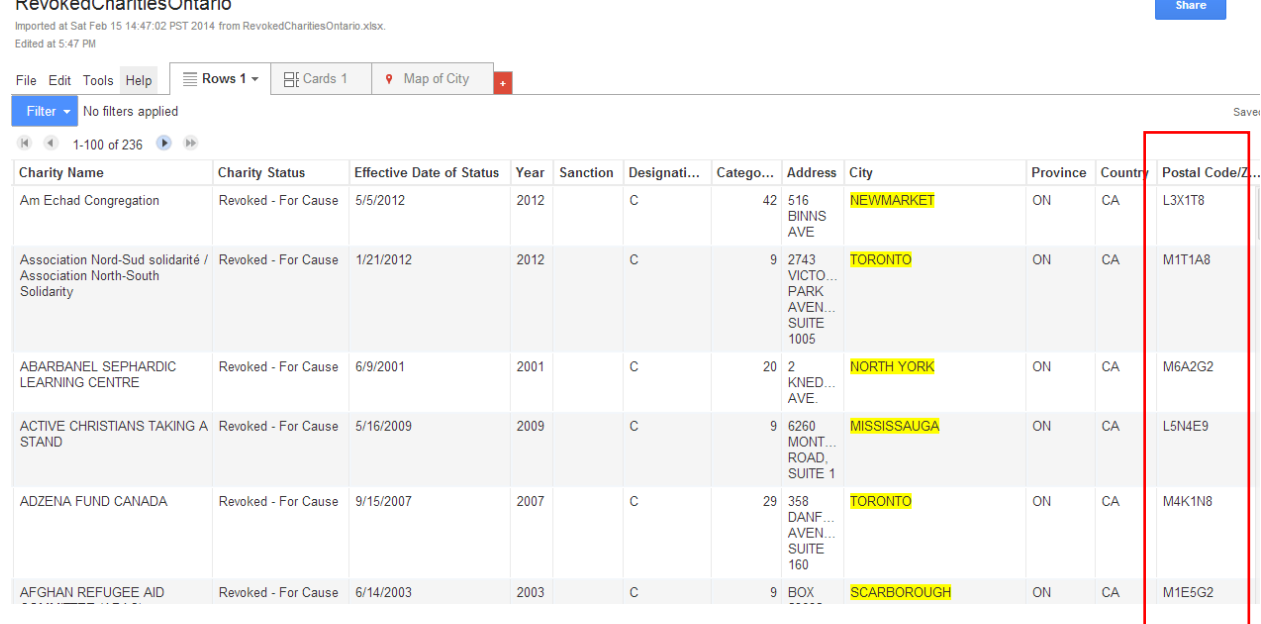

- 12) But first, we have to tell Fusion Tables to identify the values in the postal code column as geographic "location", rather than a simple text.
- 13) Let's to go to the "Edit" option in the menu.

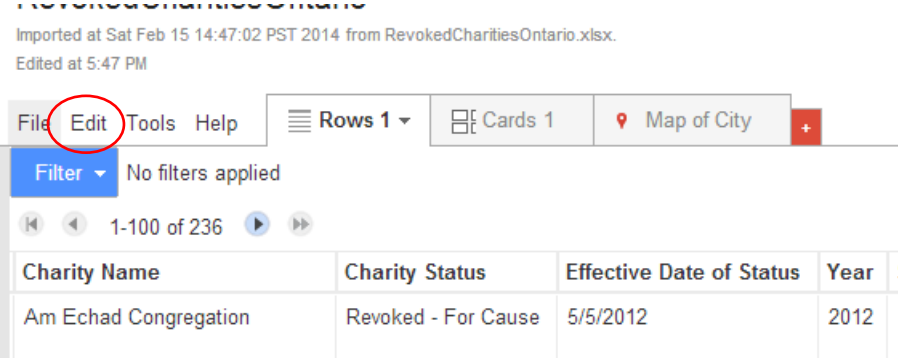

### 14) Choose the "Change columns" option. RevokedCharitiesOntario

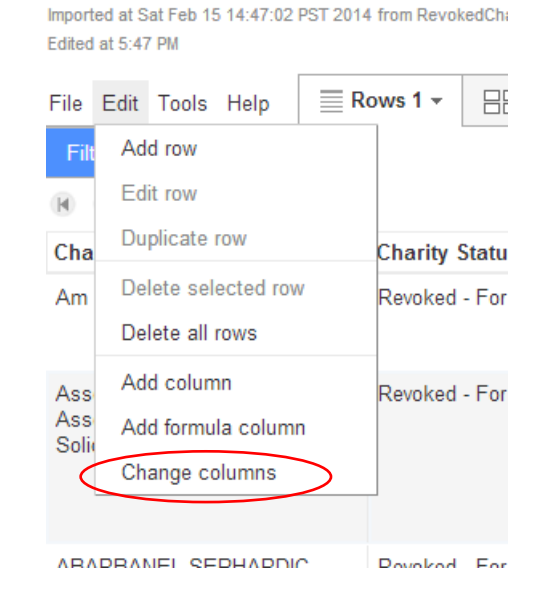

15)

16) The "Change columns" option produces a dialog box with the fields and the "Type" of data they contain.

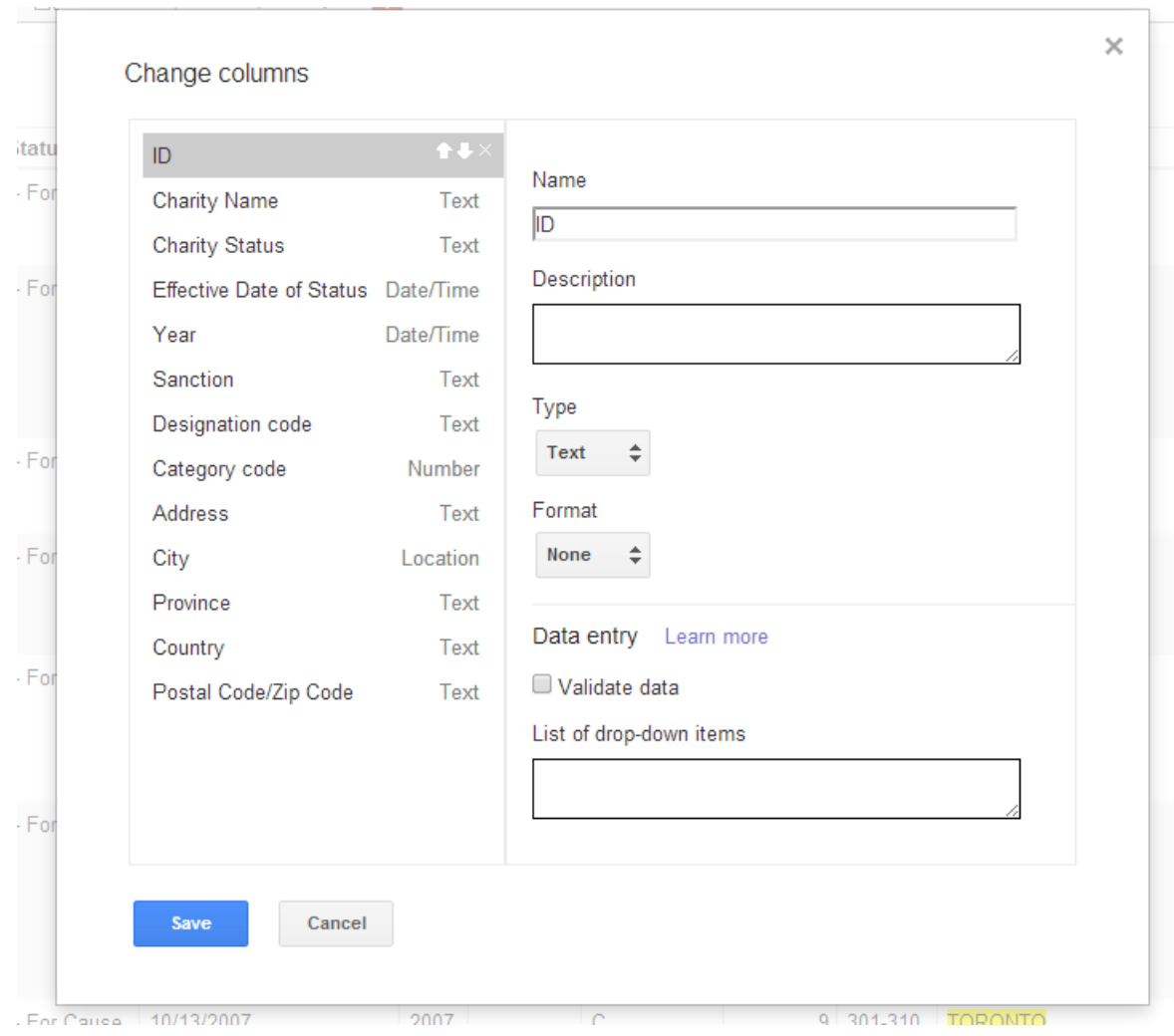

**The Second** 

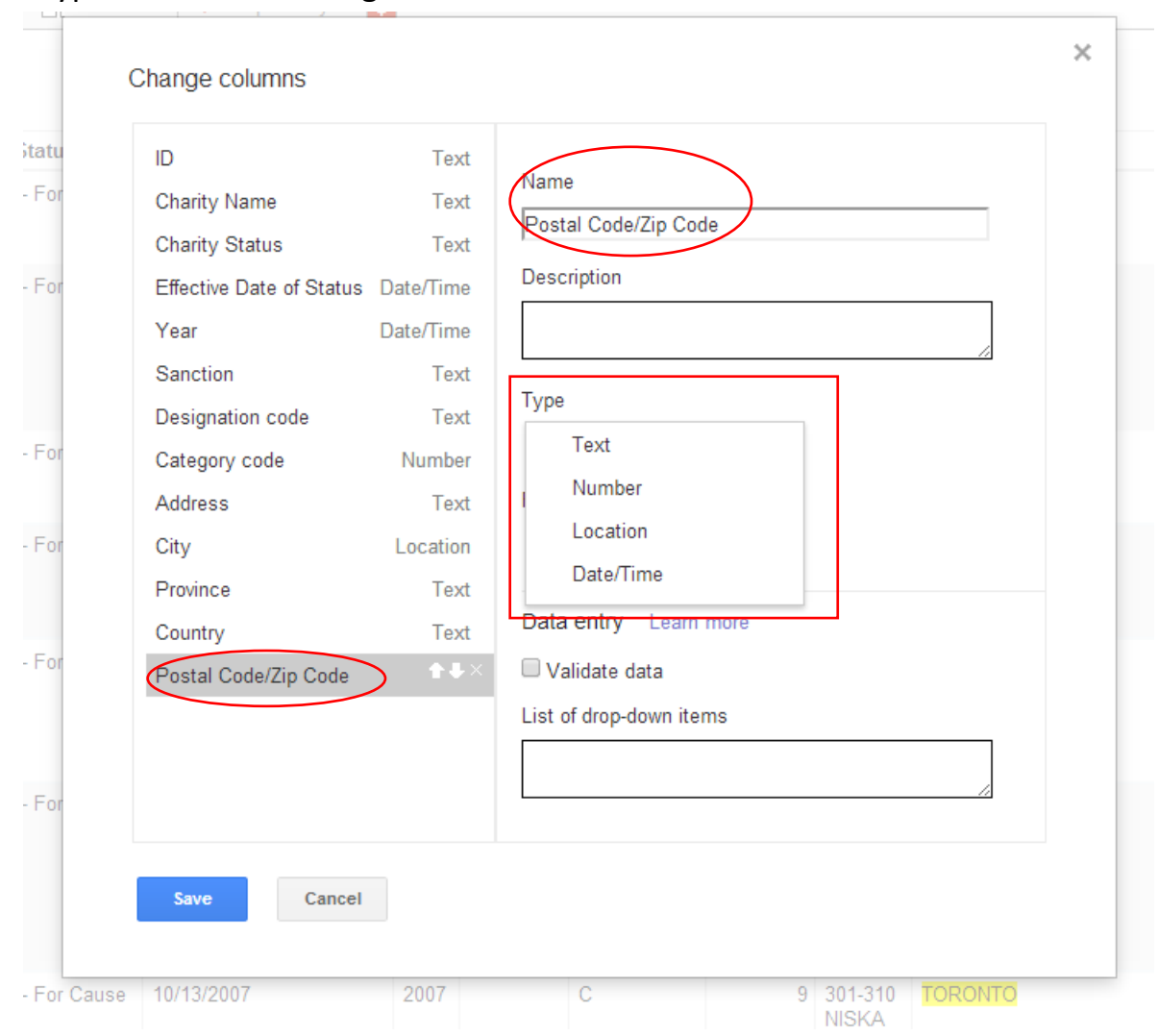

### 17) Select "Postal Code/Zip Code", get the drop-down menu in the "Type" section to the right.

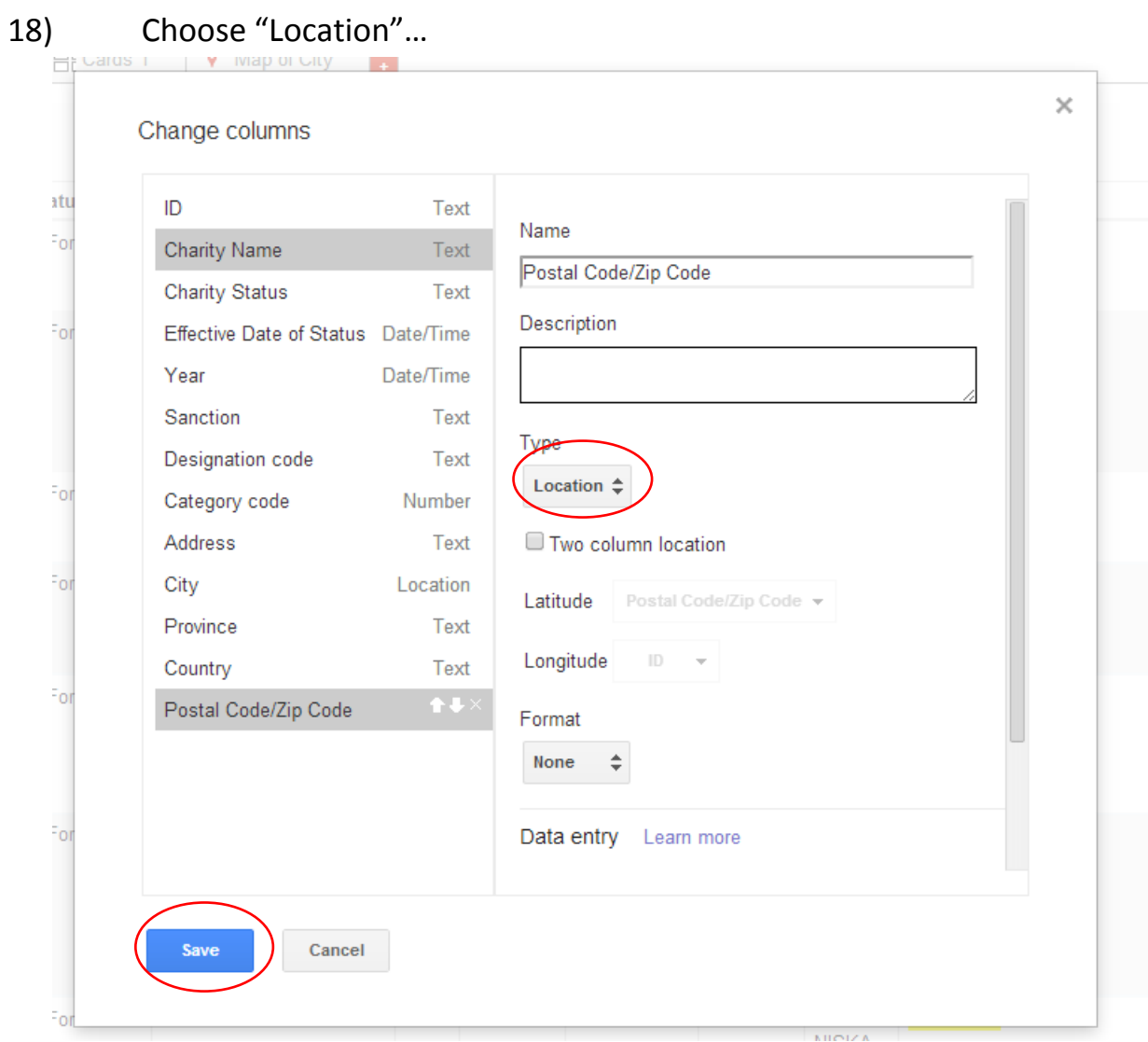

….. and then save the result.

19) Now Fusion Tables has highlighted the postal codes in yellow, meaning that it recognizes them as location data.

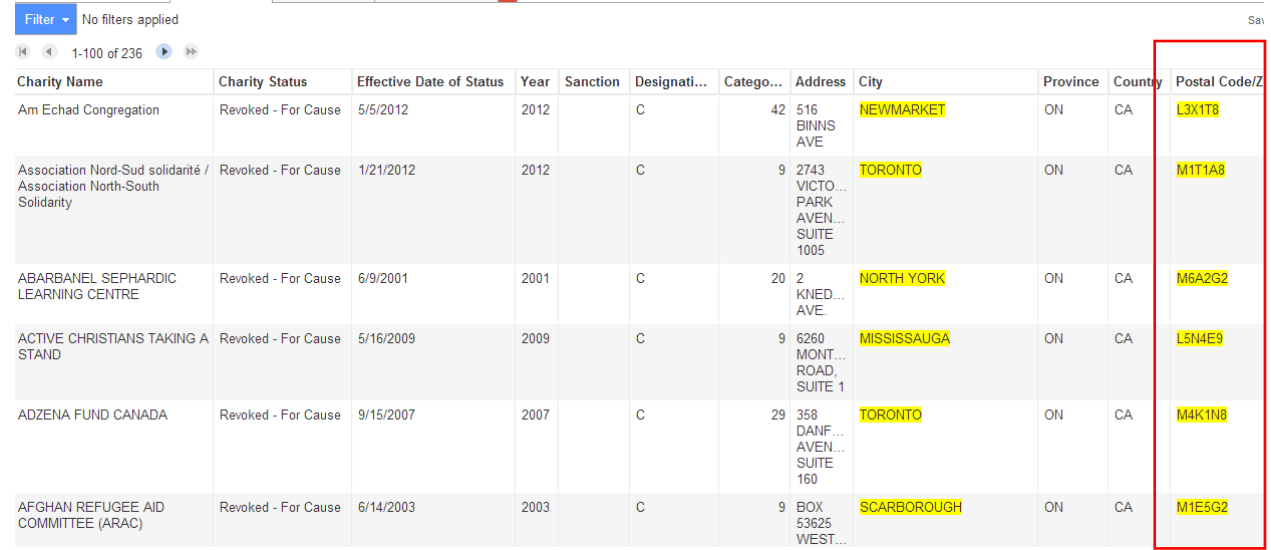

## 20) Go to the menu's "File" section and select the "Geocode" option

### from the drop-down menu.

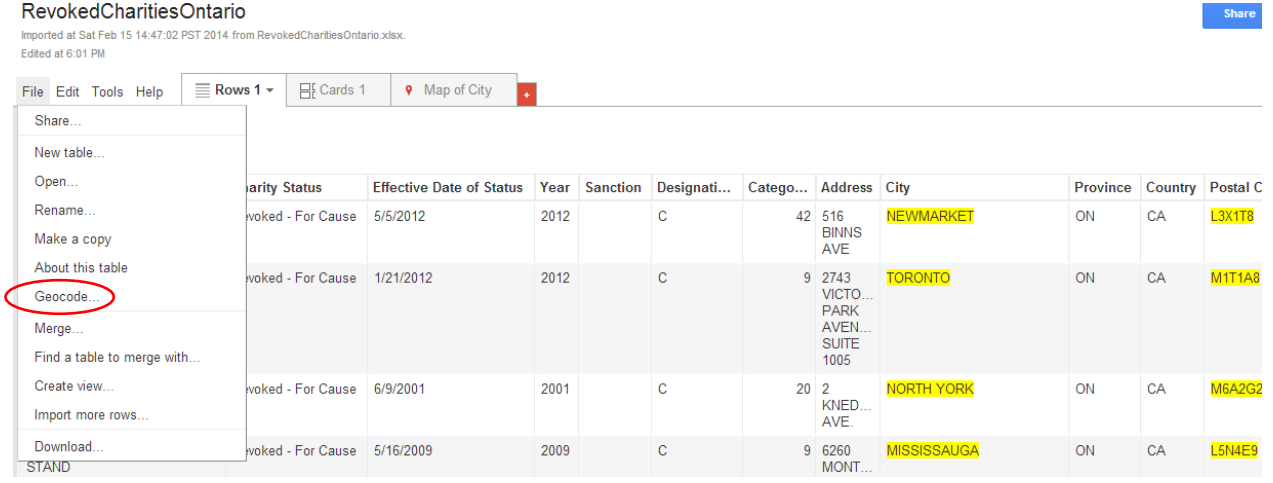

21) We want Fusion Tables to geocode the post codes, which are among the best geographic locators behind longitude and latitude. Be sure to select the "Postal Code" column from the drop-down menu in the dialogue box.

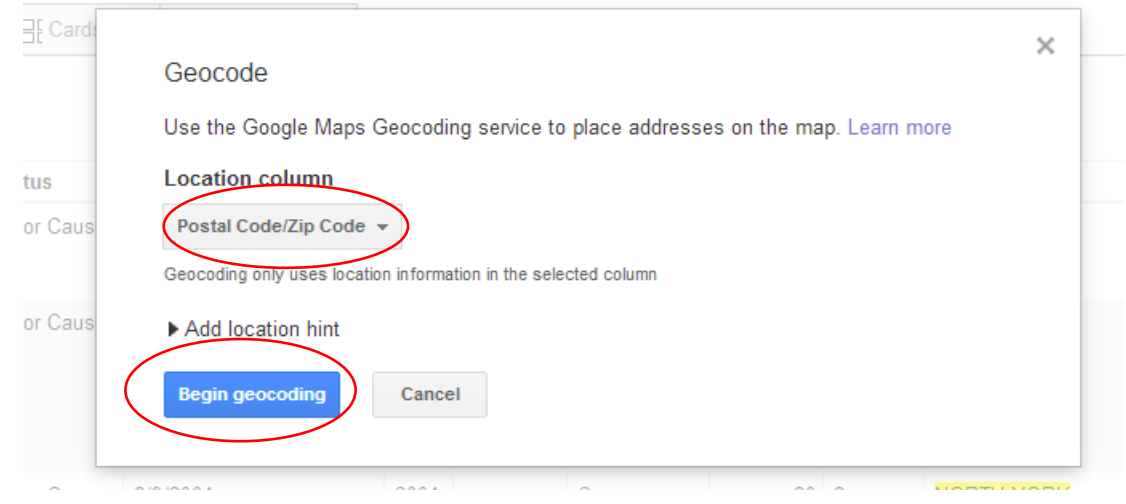

- 22) Begin Geocoding. The process will take a few minutes, so be patient.
- 23) Once you're returned to the table view, select the "Map of City" tab

### to the top right to see the result in a map.

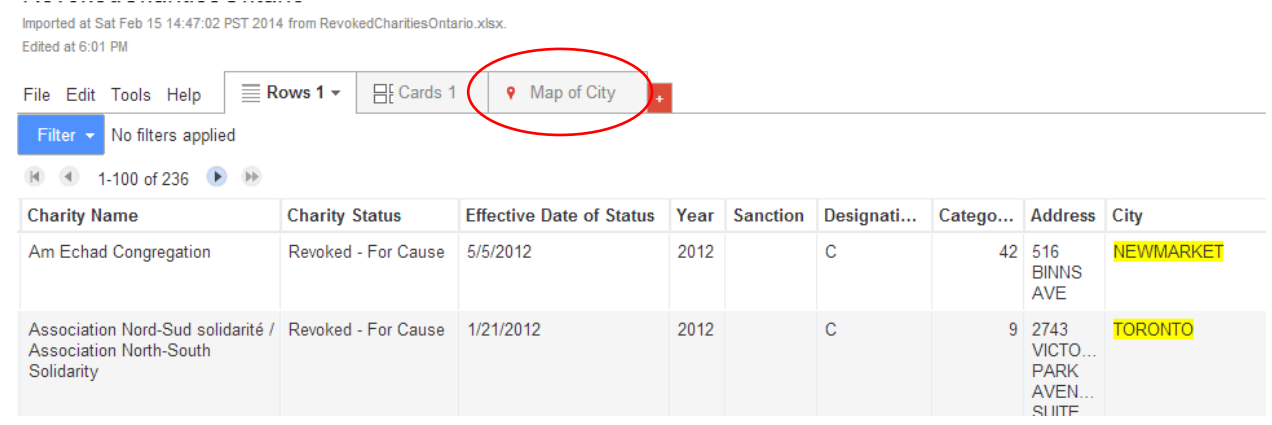

24) Once again, patience is required to allow for a bit more geocoding.

### 25) When the map appears, be sure to select the Postal Code field as the "Location".

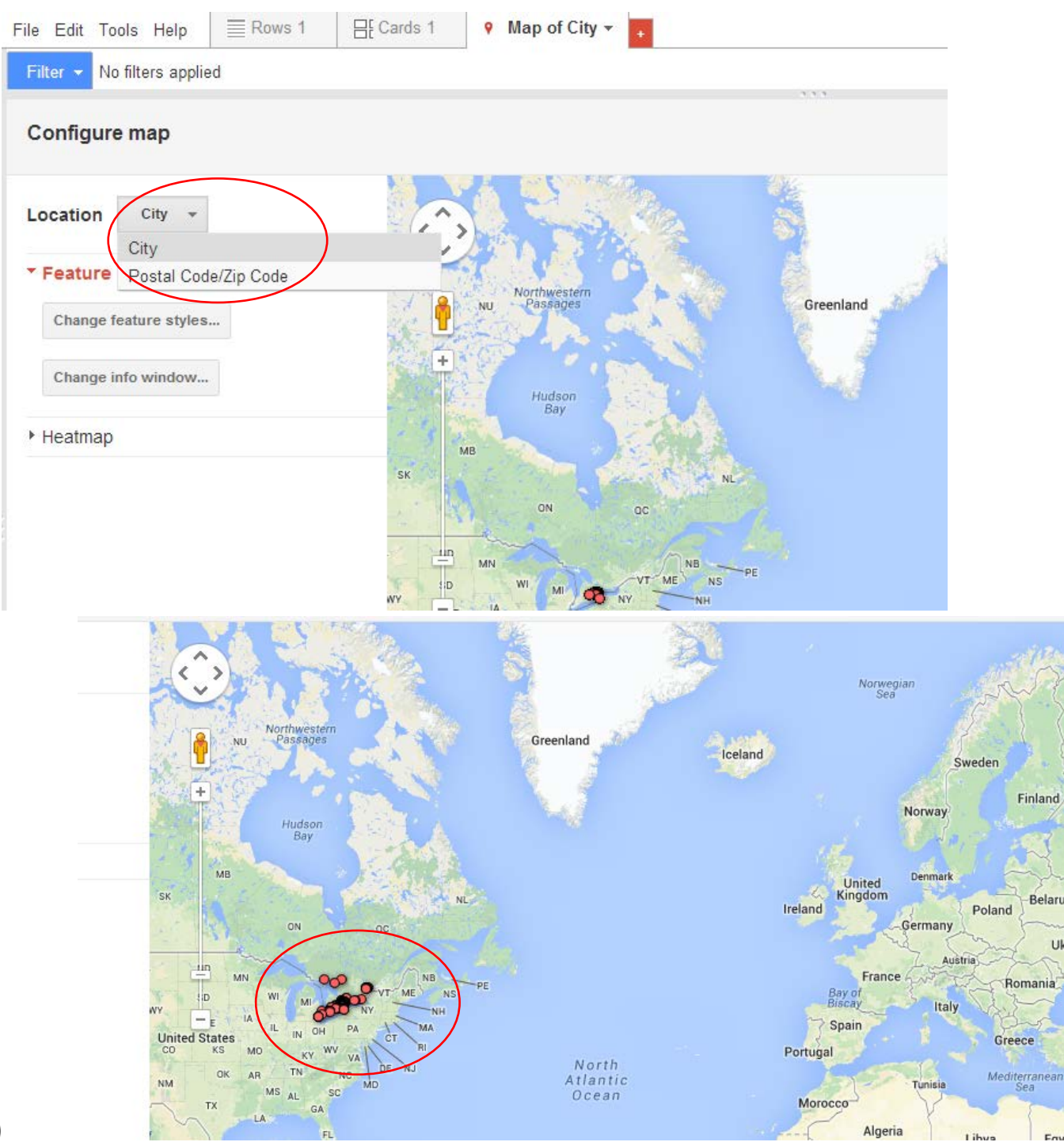

26)

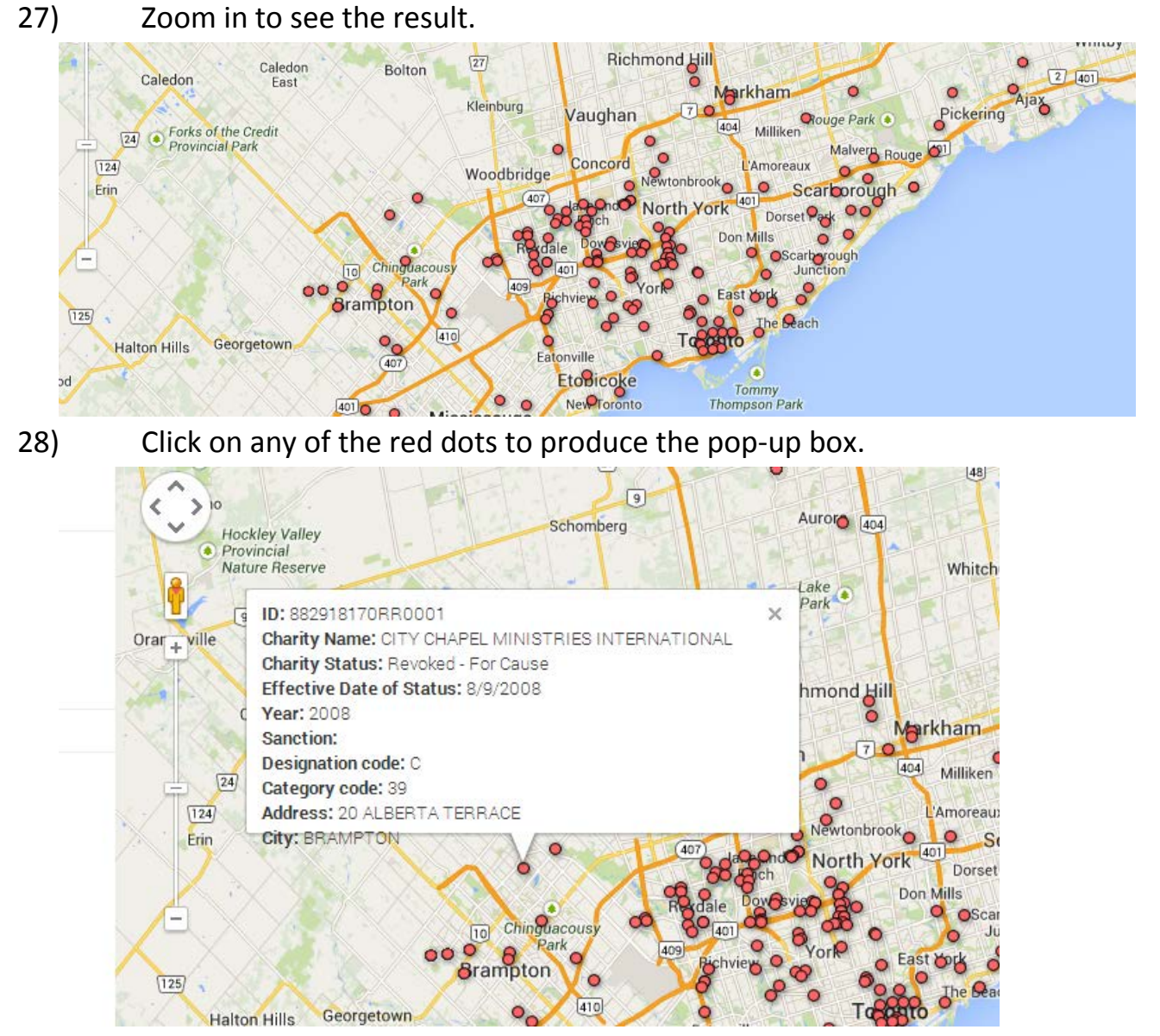

29) You'll notice that the data is from one row in the Excel table. The box is too crowded, making it too difficult to read. One of the tricks with mapping is to *only* give people the information they need. In this case, we could de-select some of the columns. To do this, let's go to the "Change

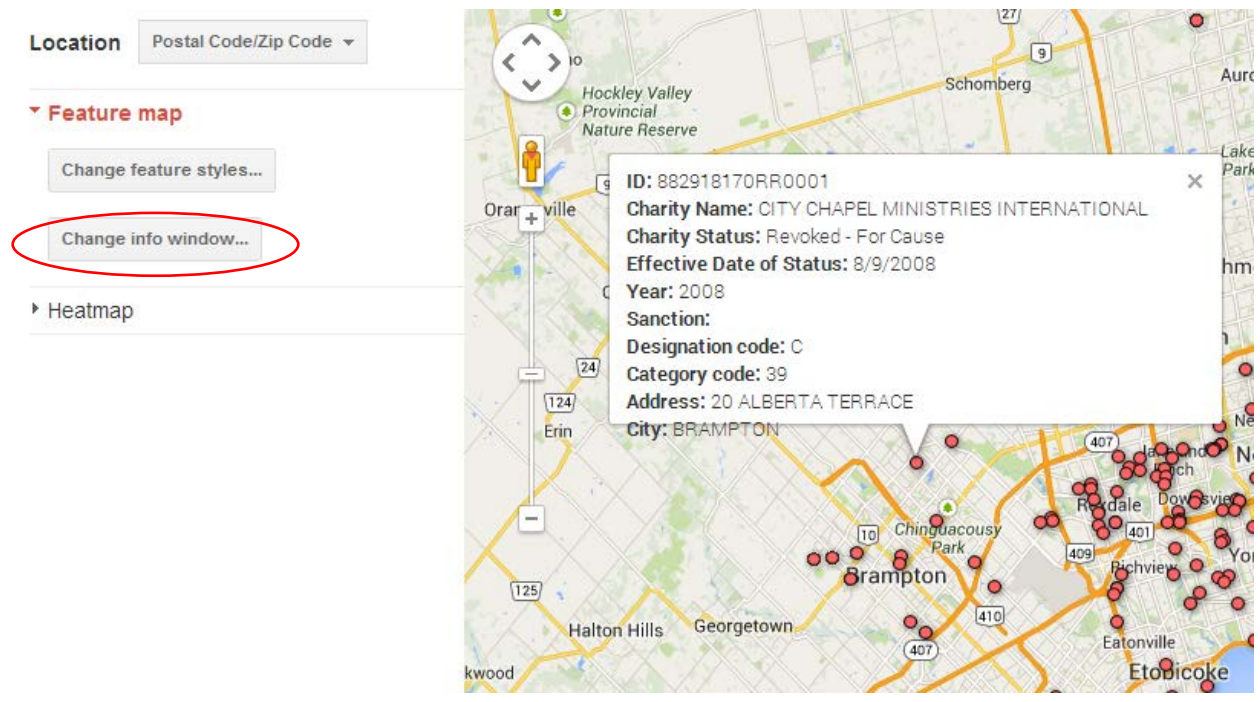

### info window" tab to the left of the map.

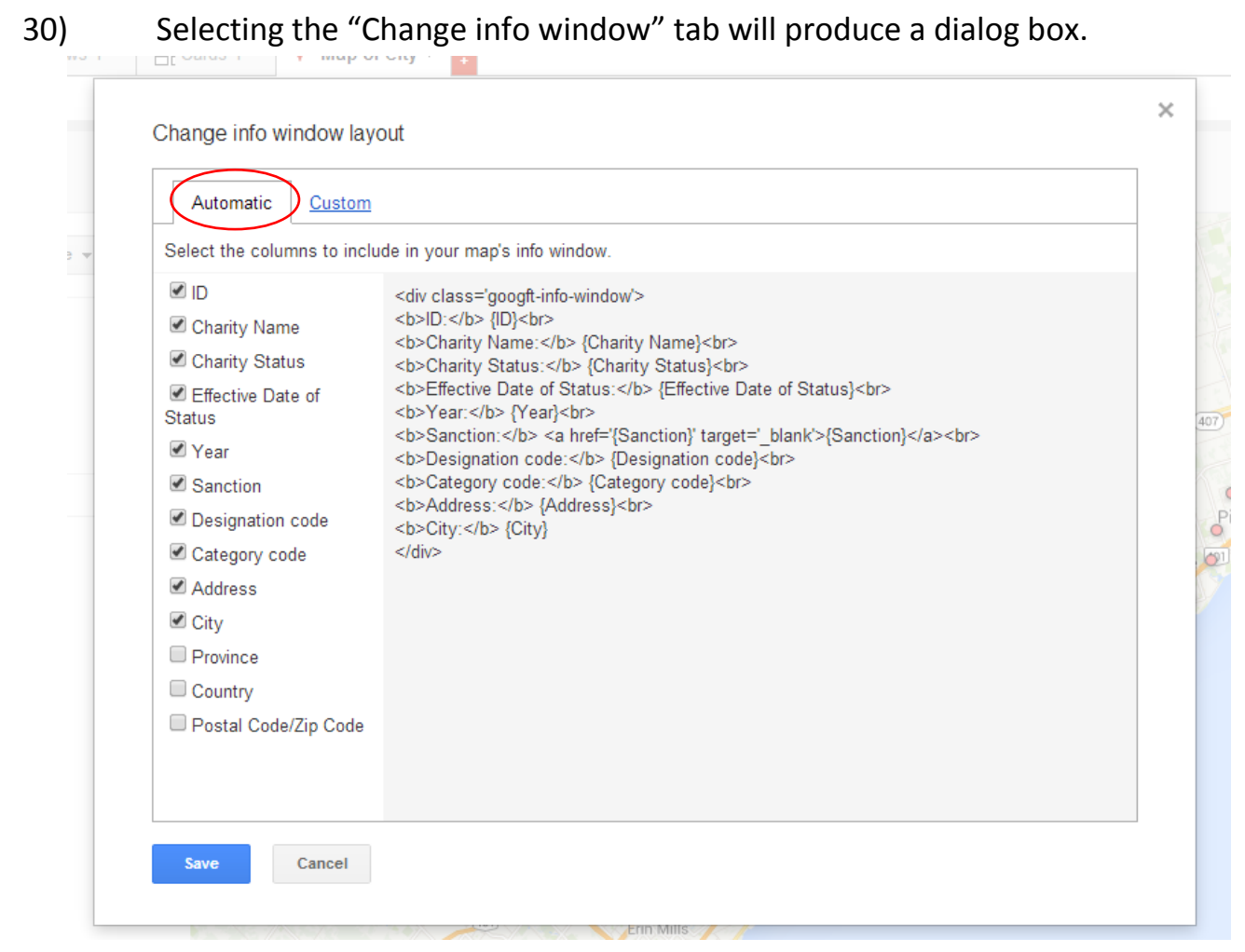

31) De-select the extraneous columns, leaving only the ones you want people to see. I've narrowed my selection to Charity Name, Year, Address

### and City.

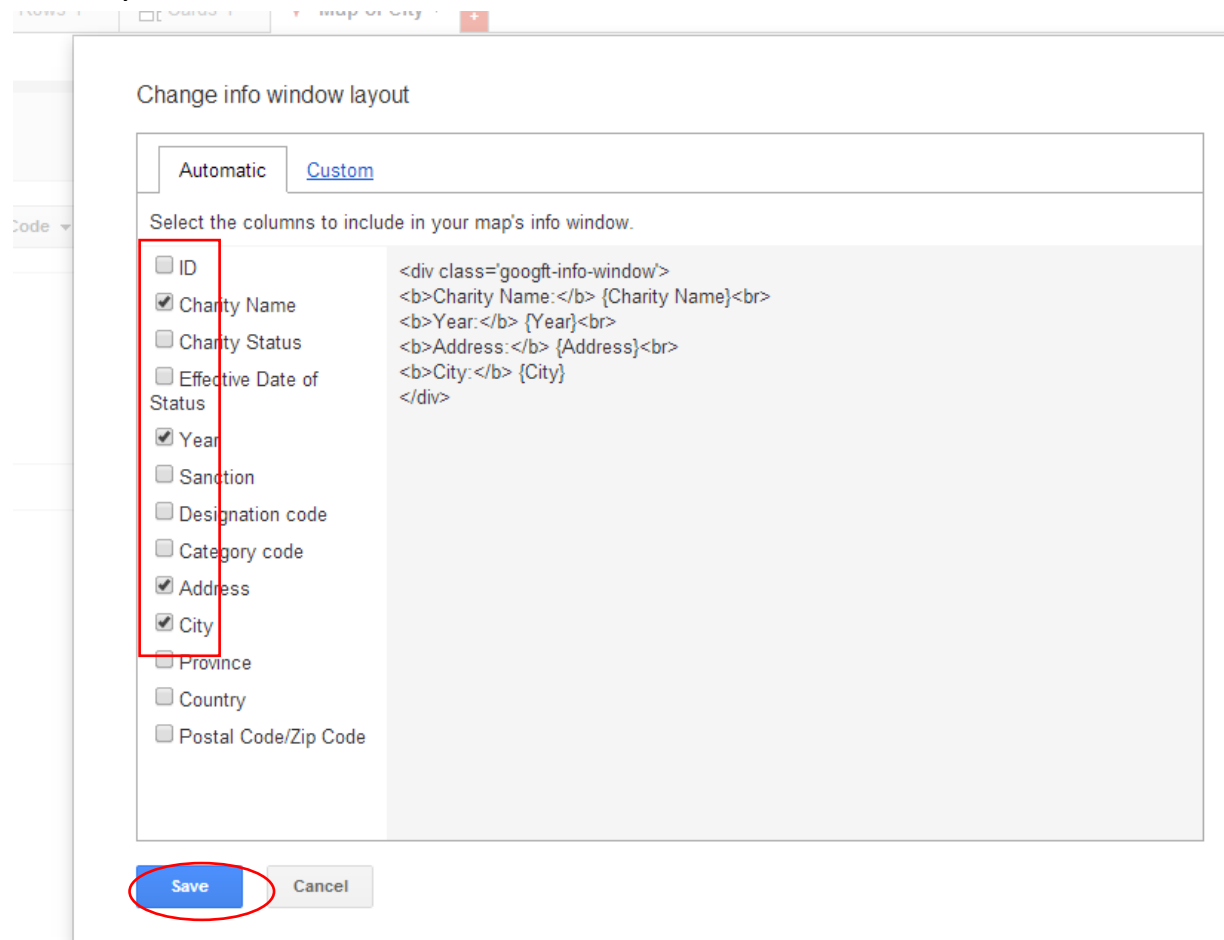

### 32) Select save and return to the map to see the result.

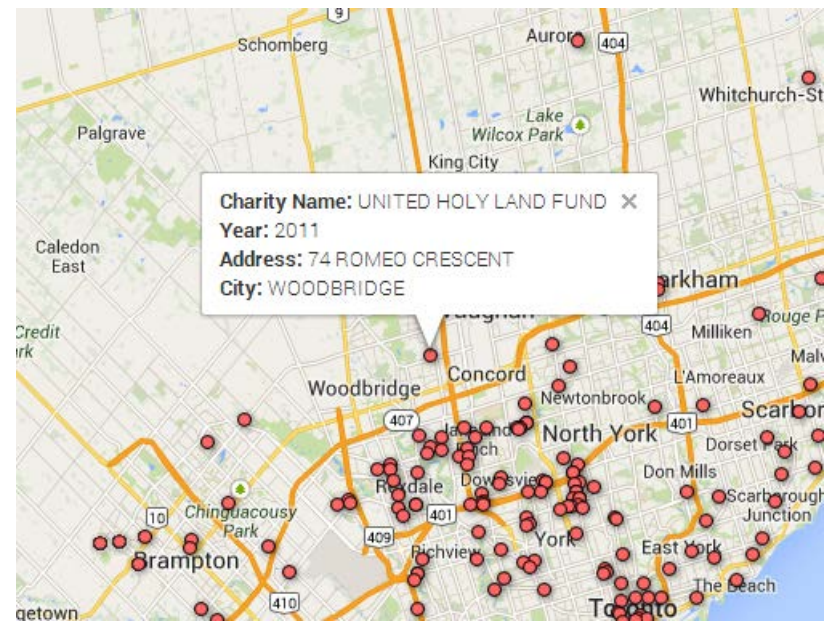

33) You can also change some of the actual column names. To do this, let's return to the "Change info window" section and choose the "Custom" tab.

 $\times$ 

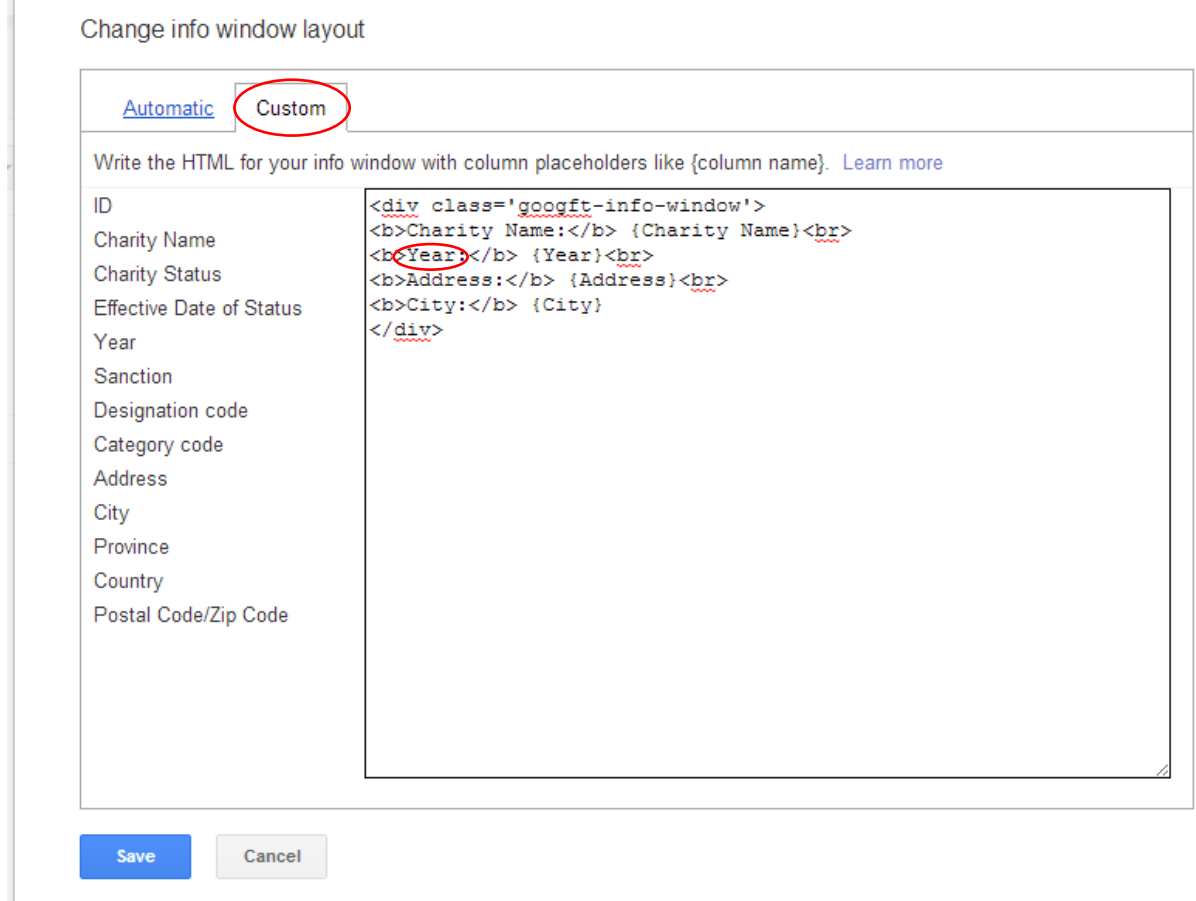

34) The column names that can be changed are located to the left of the colon. All the information to the right must be left as is. So, let's say that we wanted to add more precision to the "Year" field by changing it to "The Year status was revoked". Replace the "Year" with that phrase, save the

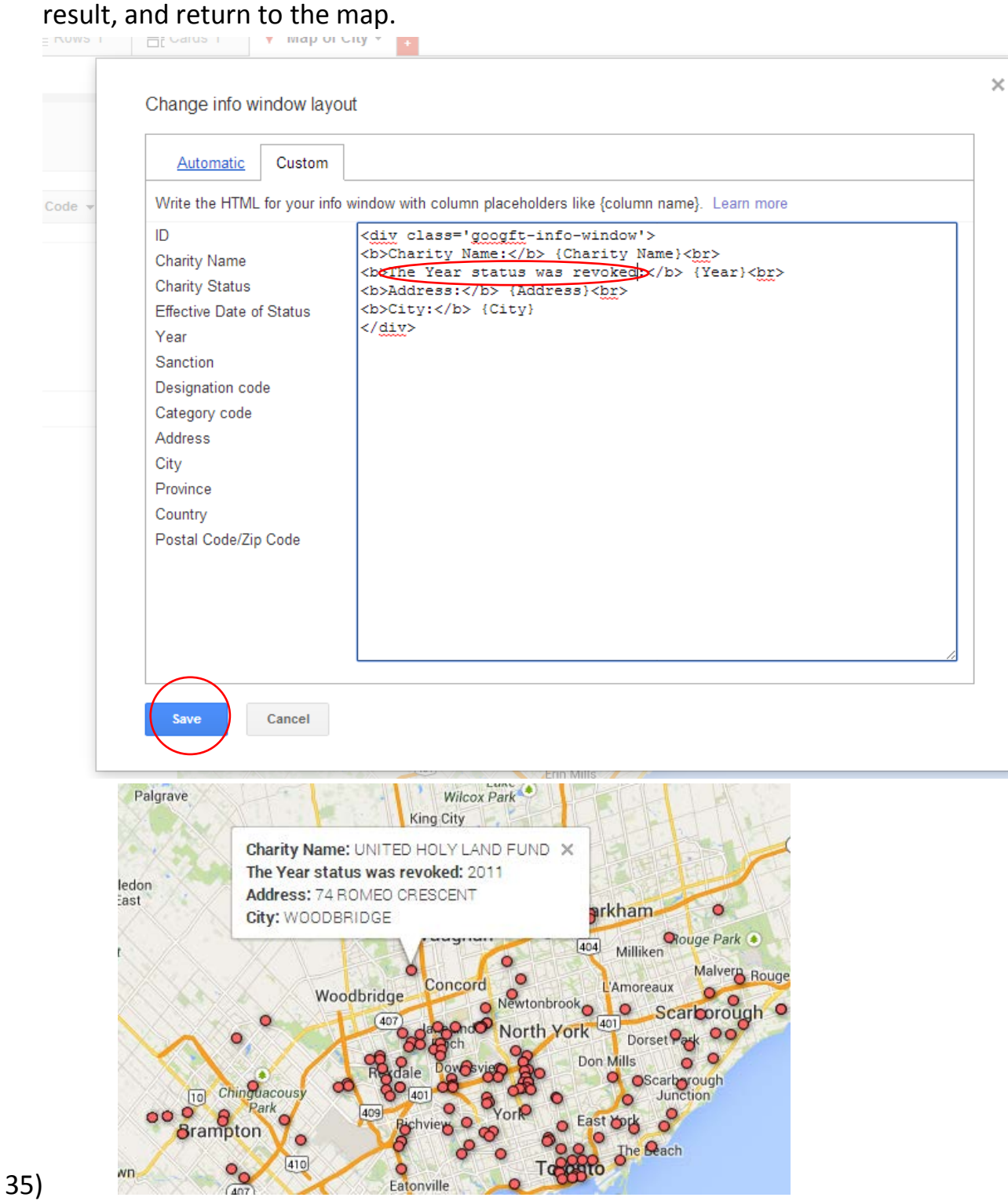

36) If you're happy with the overall result, select the "Done" tab at the top right of the map.

- 37) Now we want others to see this. To make that happen, we'll have to "Share" it.
- 38) Select the Share tab to the top right.

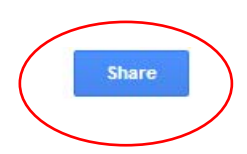

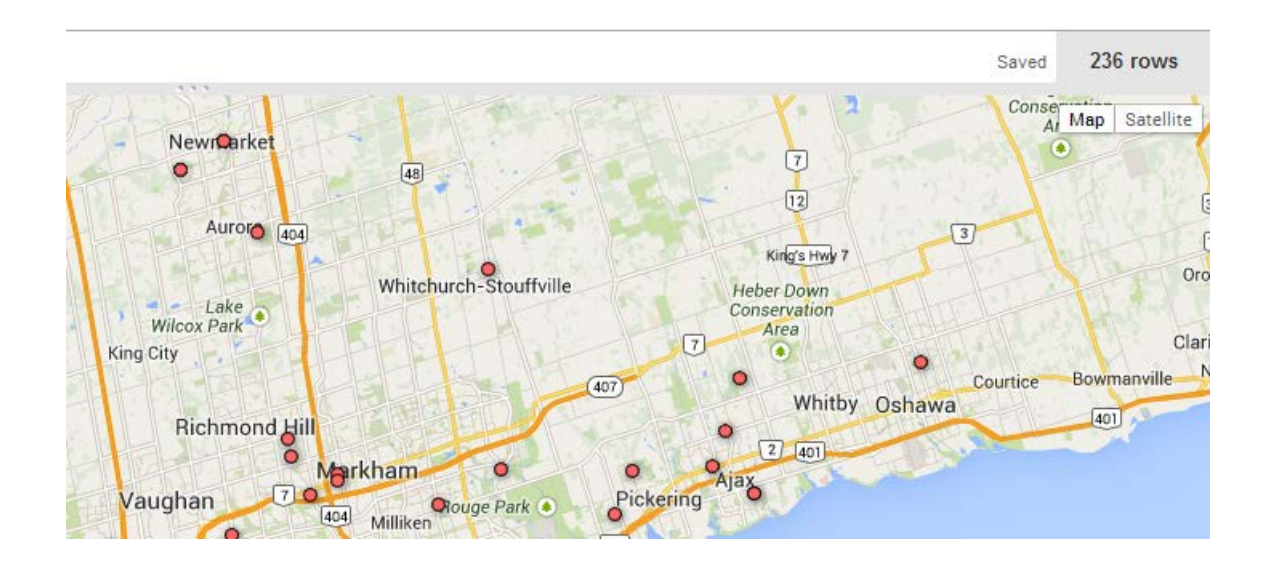

# 39) You'll see a dialog box.

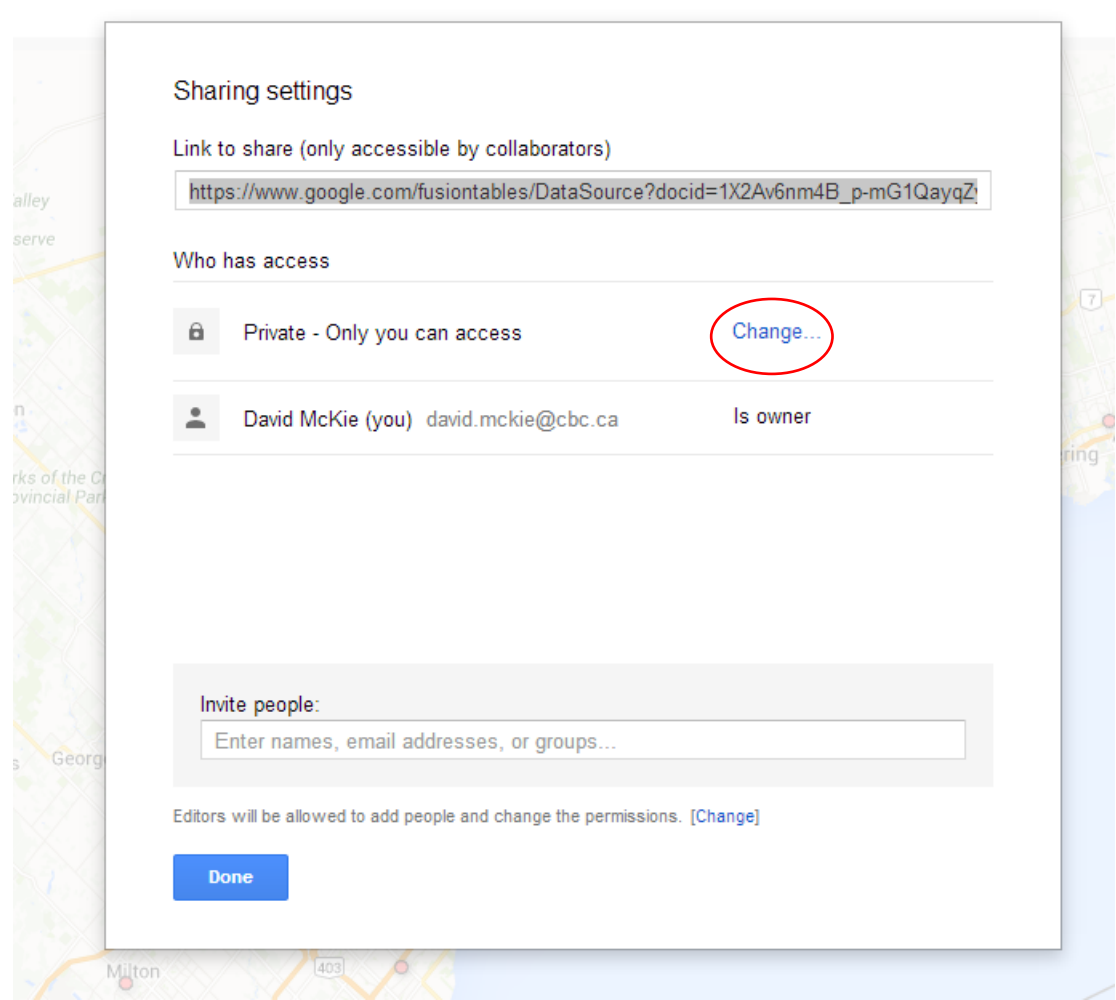

40) Select the "Change" link to find an alternative setting to "Private".

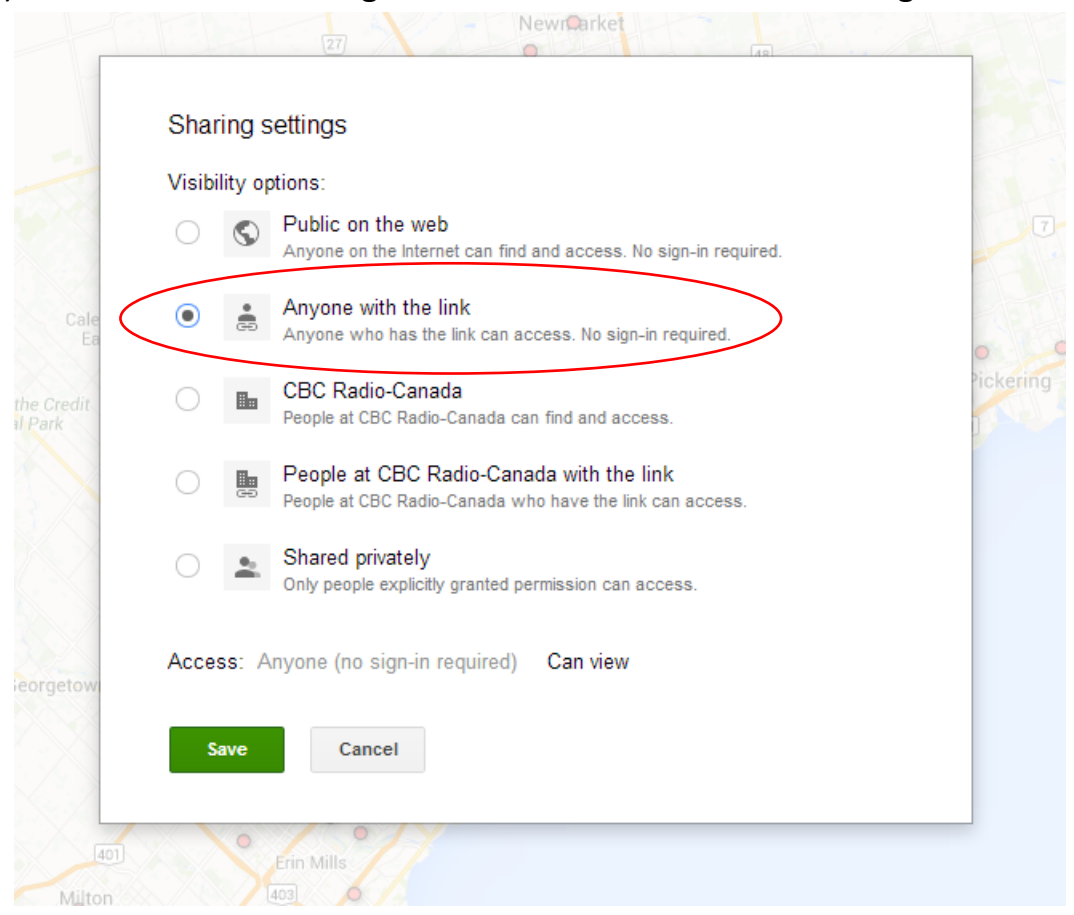

41) Select "Anyone with the link" option and save the result.

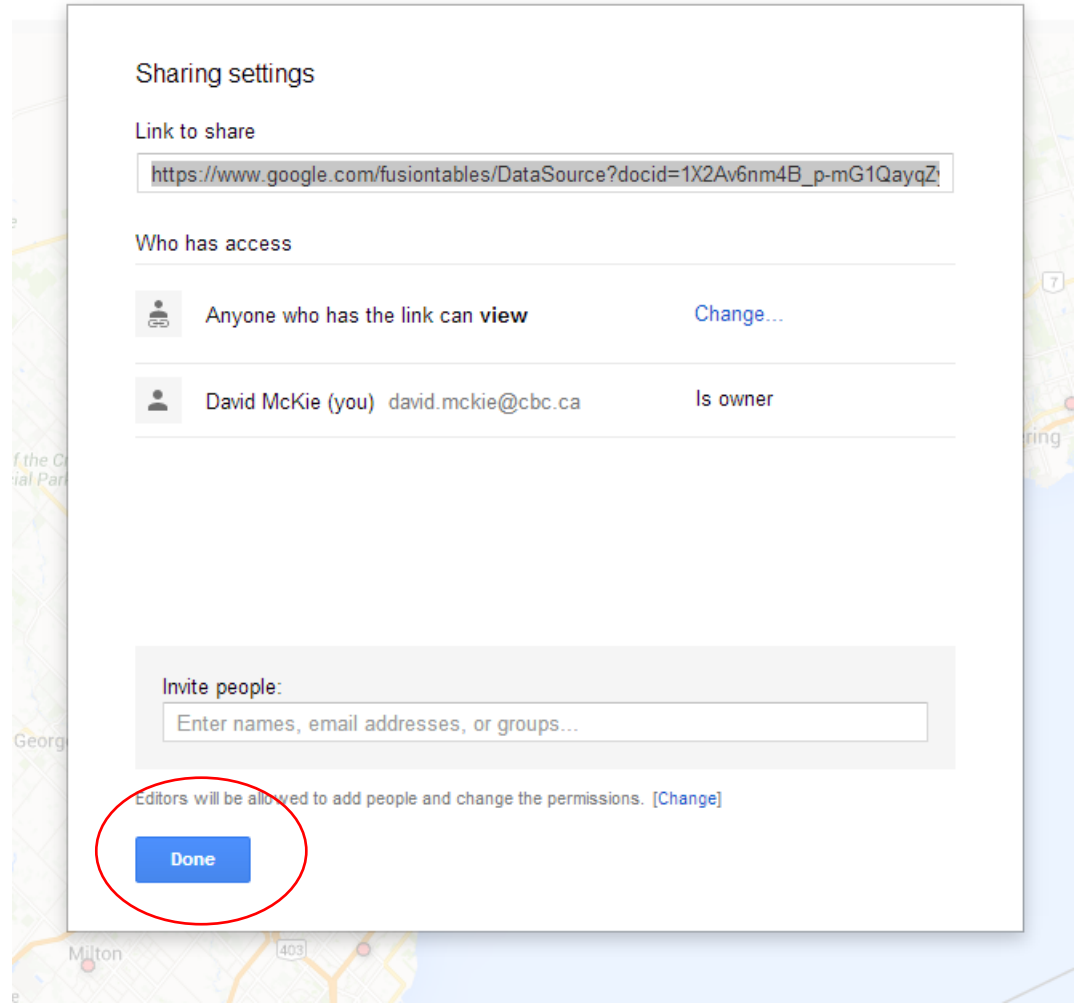

42) Select the "Done" tab to return to the map.

43) To obtain the embed code to place the map in your blog post, go to "Tools" in your menu cross the top.

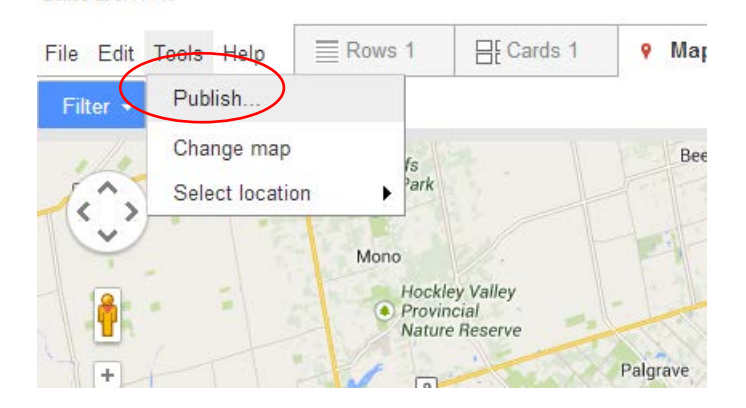

### 44) Select the "Publish" option.

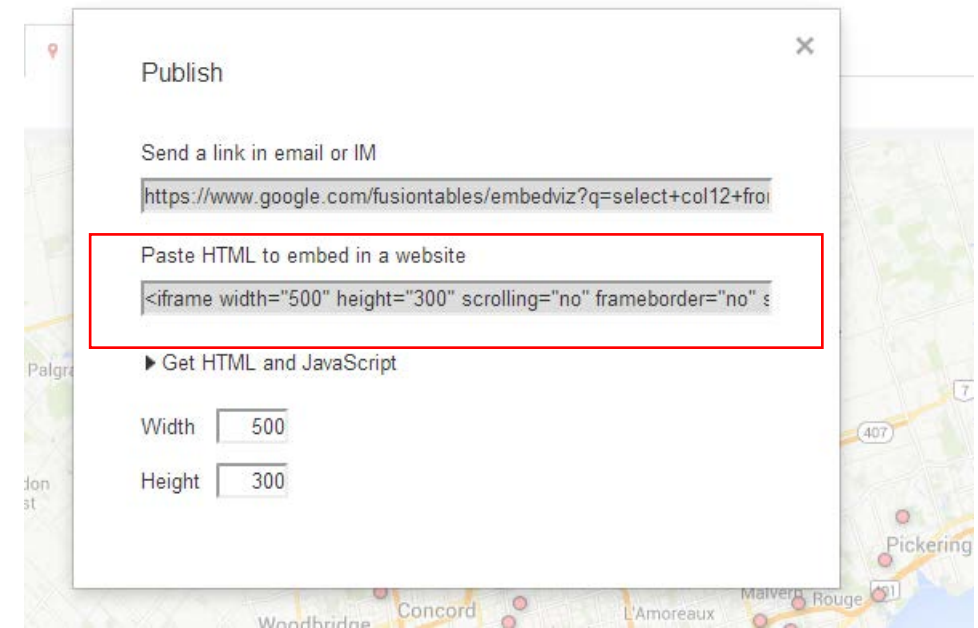

- 45) You can change the map's dimensions. But if you're happy with the default dimensions, select the embed code and paste it into your blog post's page with the html code.
- 46) So that's it for a map. What if we also wanted to produce a chart? This is also an option, and an important one because Fusion Tables also uses charts to visualize data, which is handy, especially for tables that don't have geographic coordinates.

47) Click on the red box with the cross to the bottom right of the Map of City tab, and select Chart.

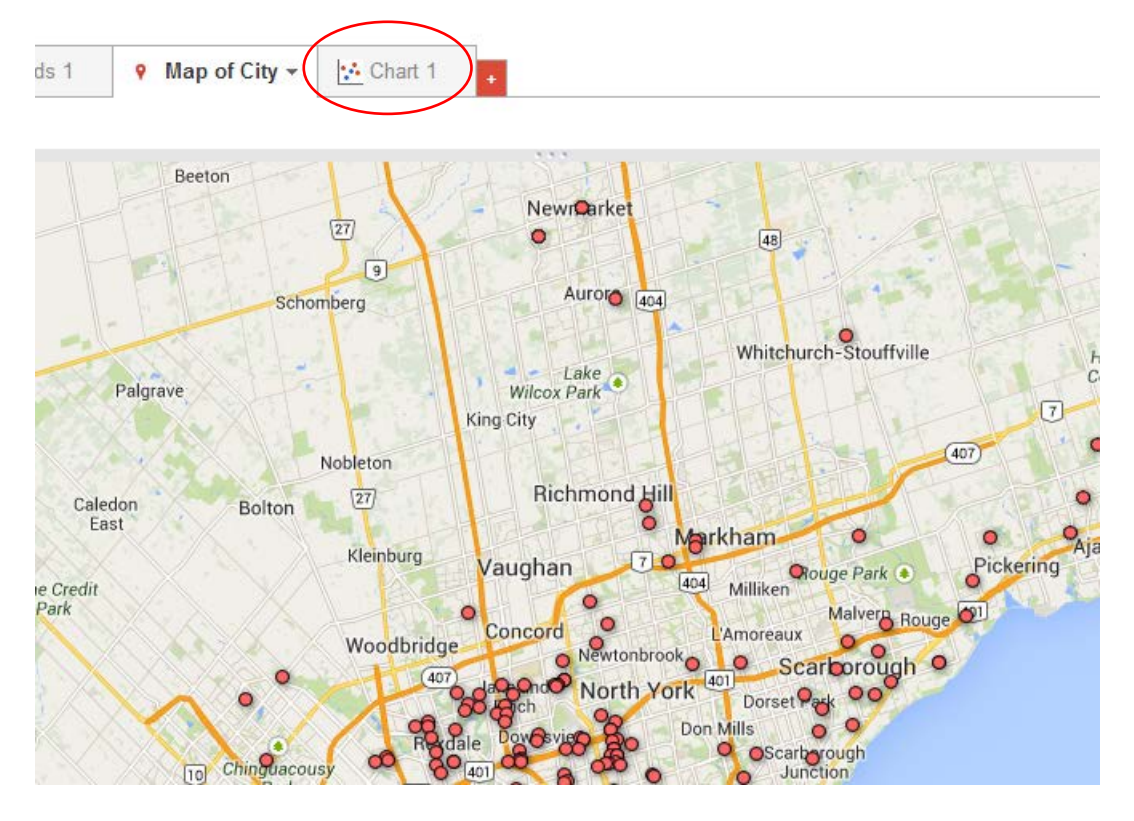

### 48) Let's select a column chart.

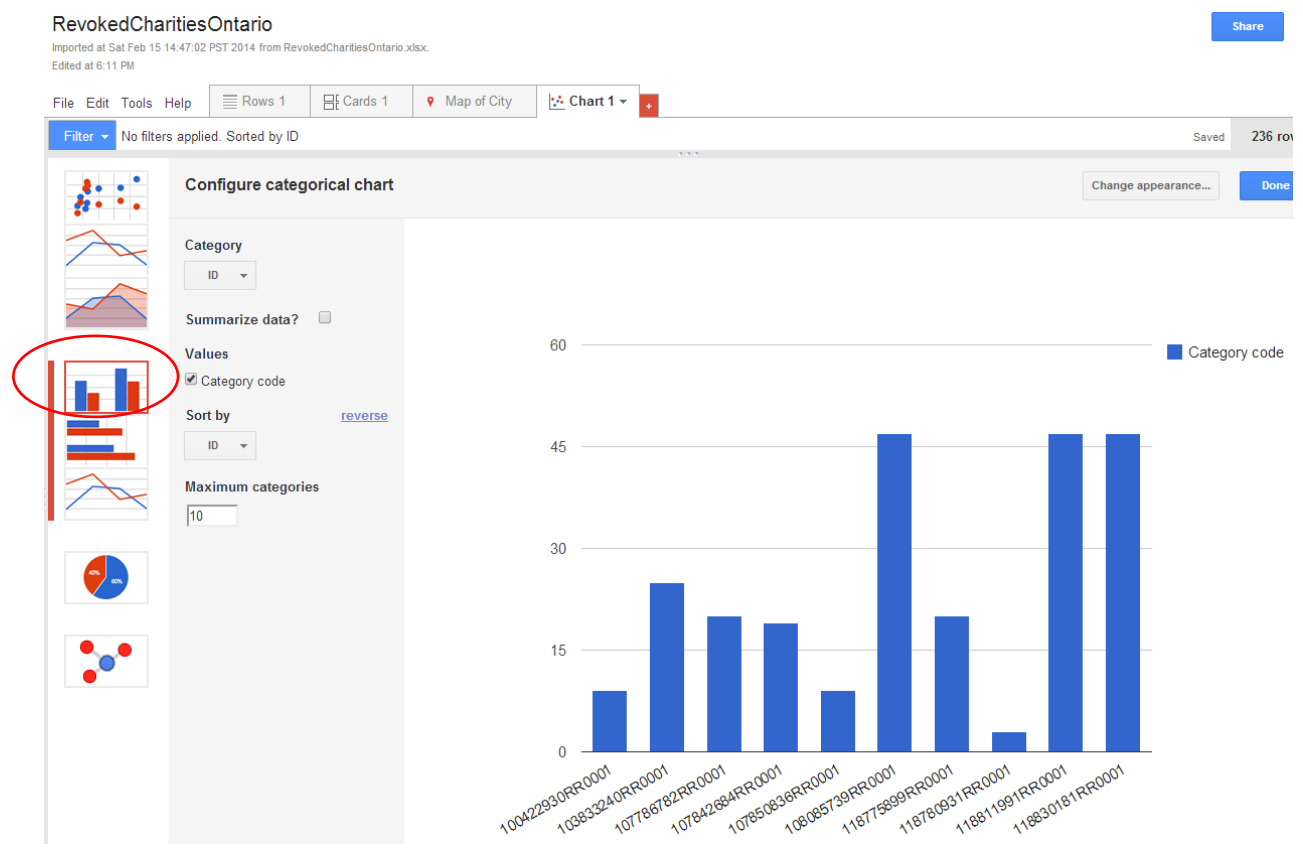

49) We need to modify this chart, beginning with the values on the X-axis across the bottom. Fusion Tables has counted and grouped the data by the ID numbers. What we want is to group by city to determine which one has the highest number of revoked charities. To do this, select the drop-down

### Configure categorical chart  $\mathbf{f}$ : Change appearance... Done Category  $\left\vert \mathbf{ID}\right\vert =\left\vert \mathbf{v}\right\vert$  $ID$ Charity Name Charity Status 60 Category code Effective Date of Status Year Sanction Designation code 45 Category code Address City **Province** Country 30 Postal Code/Zip Code  $15$  $\mathbf{0}$ 1184268488001 11 BARROOM 11 RR0001 RR0001 **50)**<br>**Choose the "City" field.** 11 ADRADOO1 17842884 11113984800011139991 139RR0001<br>139RR0001<br>. 187TB99RR0001 399RR0001<br>399RR0001 RR0001<br>- 18780931RR0001  $\bullet$ Configure categorical chart Change appearance...  $\overline{\bullet}$ Category  $\leq$ City  $\overline{\phantom{a}}$  $\overline{2}$ Summarize data?  $\Box$ Category c **Values** Category code ŀ Sort by reverse Category code  $\sqrt{*}$  $\overline{3}$  $\mathbf{r}$ **Maximum categories**  $\leq$  $\sqrt{10}$  $\overline{2}$  $\pmb{0}$ OAKVILLE **TORONTO TORONTO LINDSAY TORONTO NEPEAN OTTAWA** DOWNSVIEW MISSISSAUGA DOWNSVIEW

### menu under the "Category" label.

## 51) Now select "City" from the drop-down menu under the "Sort by"

### section.

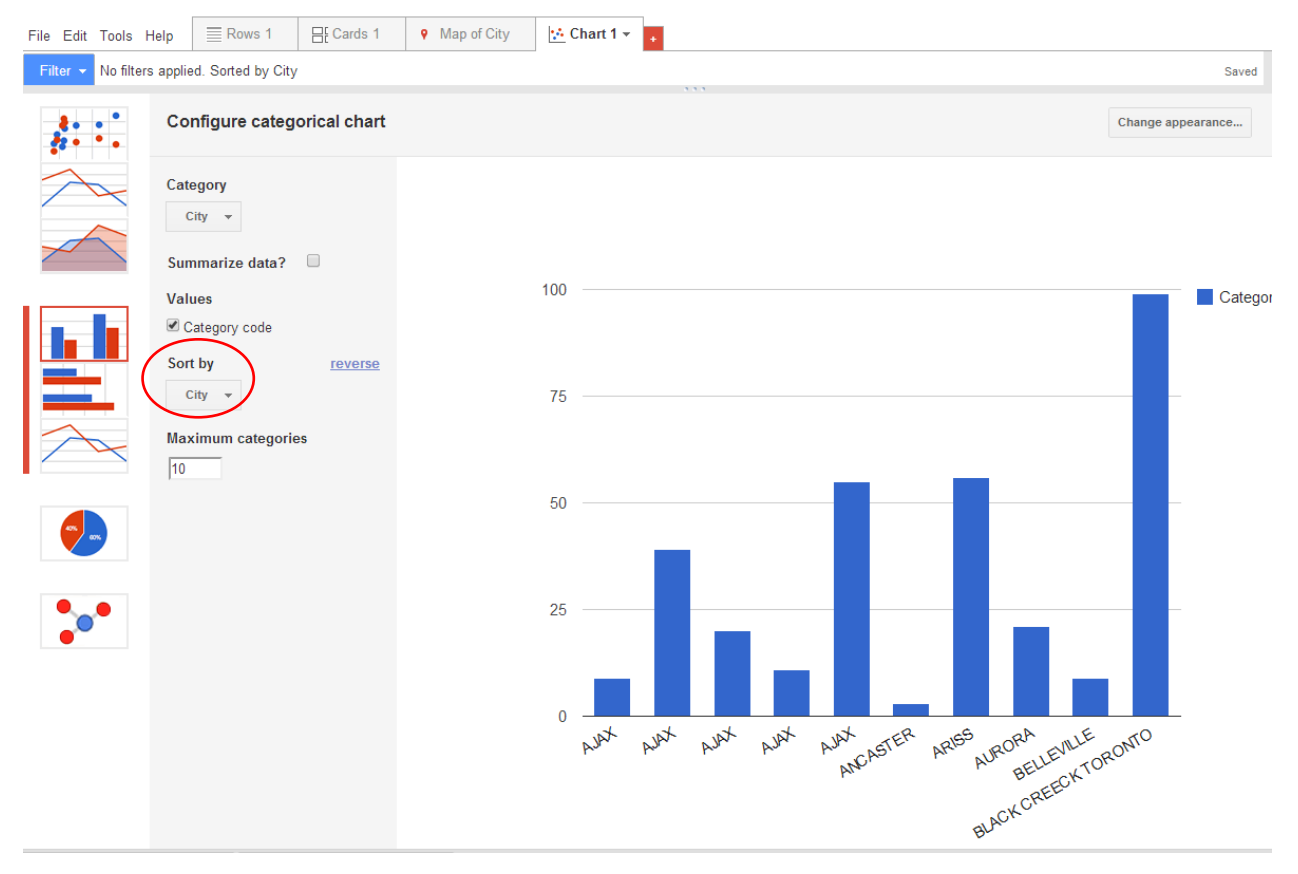

### 52) Finally, let's "summarize" the data by checking the box to the right of the "Summarize data" label.

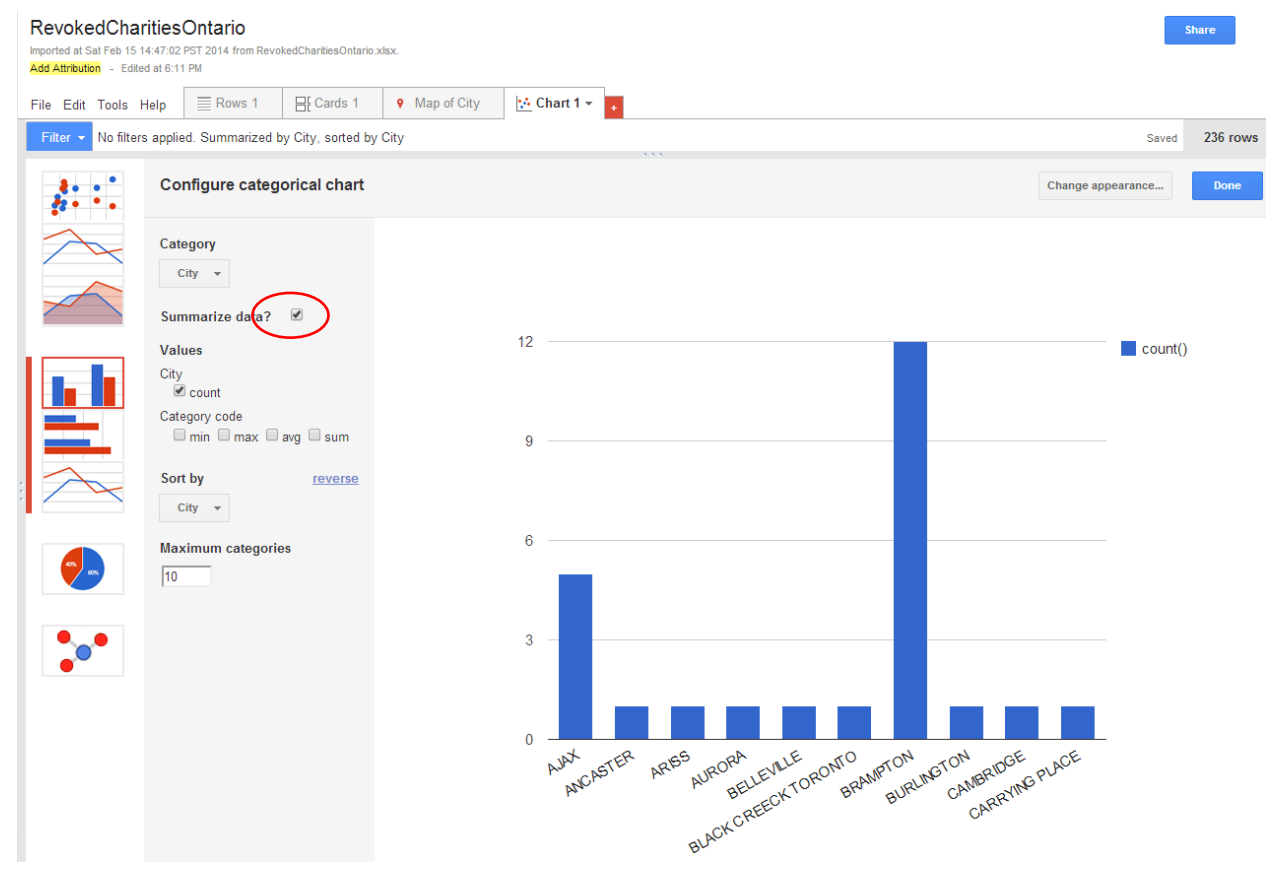

53) Not bad. However, it's difficult for the reader to figure out what's going on with this graphic. Remember, good graphs help tell the story. They shouldn't confuse people. It would be a lot better to have a graph that sorts the cities in descending order, allowing us to perhaps do a story about the city with the highest number of charities that have had their status yanked.

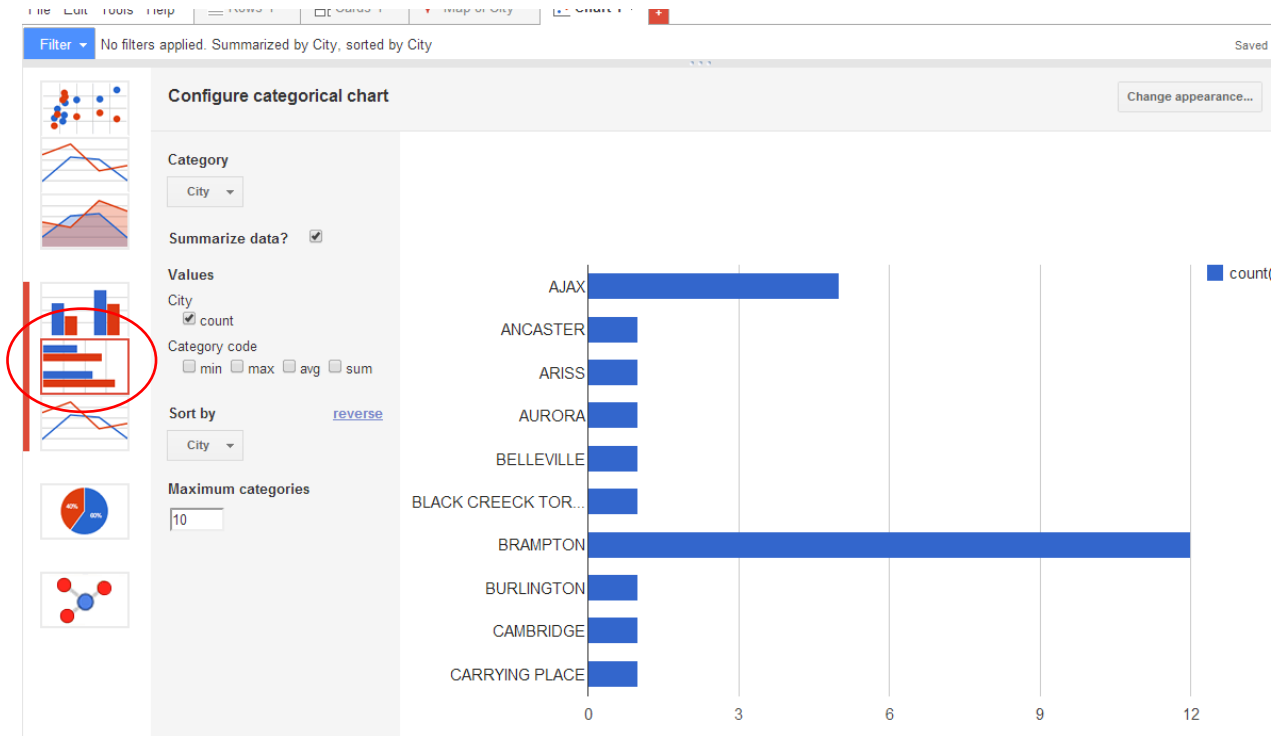

### To do this, let's first of all select the bar chart.

54) Sort the bar chart in descending order. Click on the downward arrow to the left of the "Filter" tab.

### RevokedCharitiesOntario

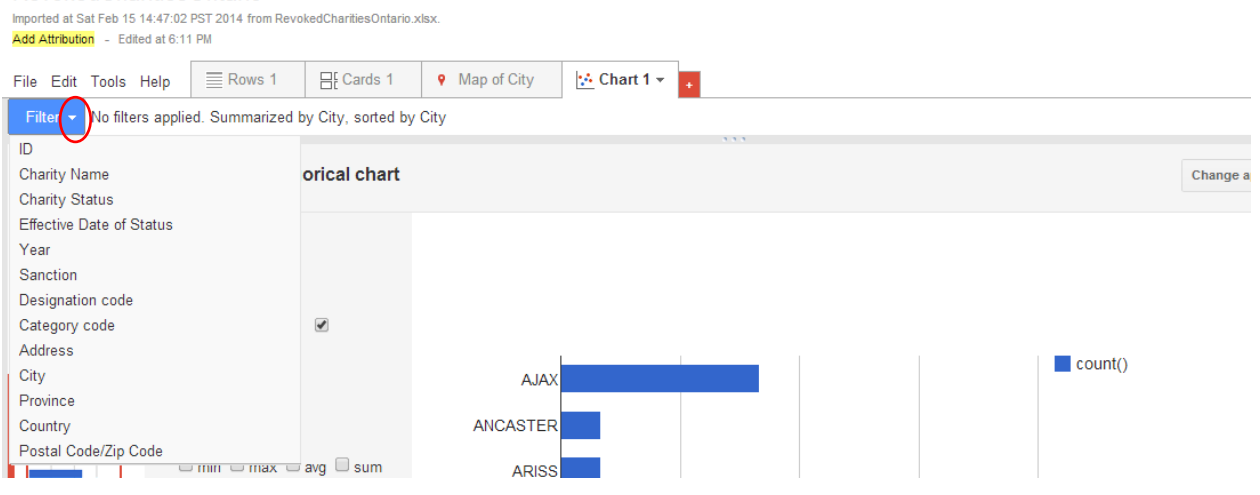

# 55) Choose "City".<br>RevokedCharitiesOntario

Imported at Sat Feb 15 14:47:02 PST 2014 from RevokedCharitiesOntario.xlsx. Add Attribution - Edited at 6:11 PM

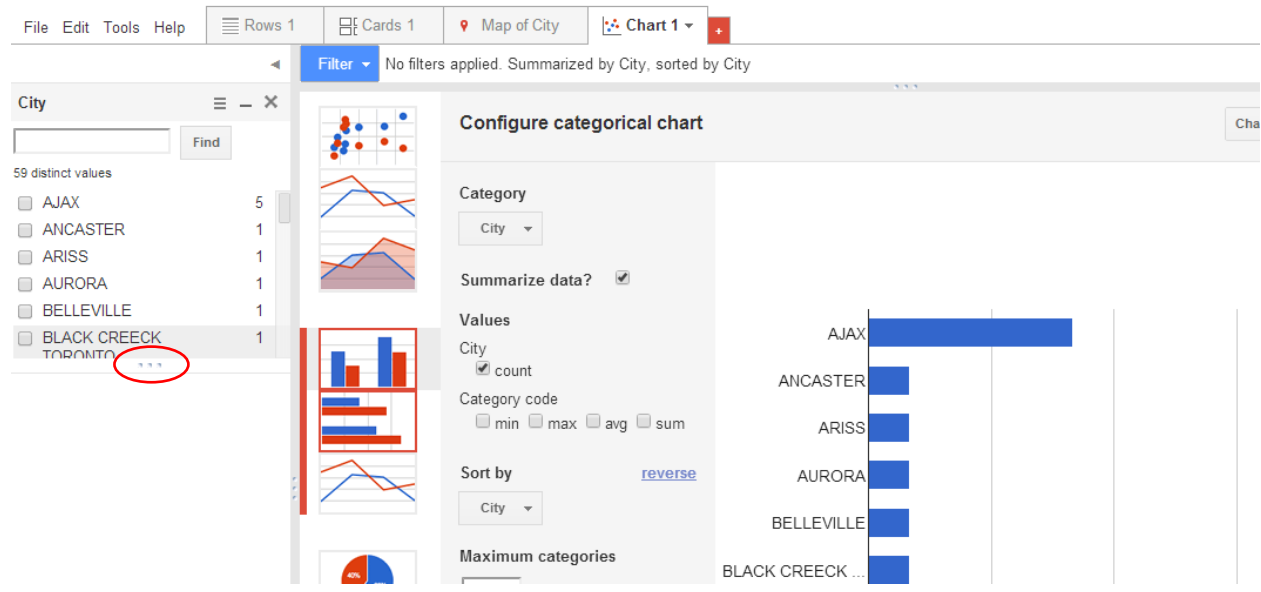

56) To see the rest of the cities, mouse over the three dots at the bottom of "Black Creeck Toronto", and pull down the menu's bottom edge.

 $\overline{\phantom{a}}$ 

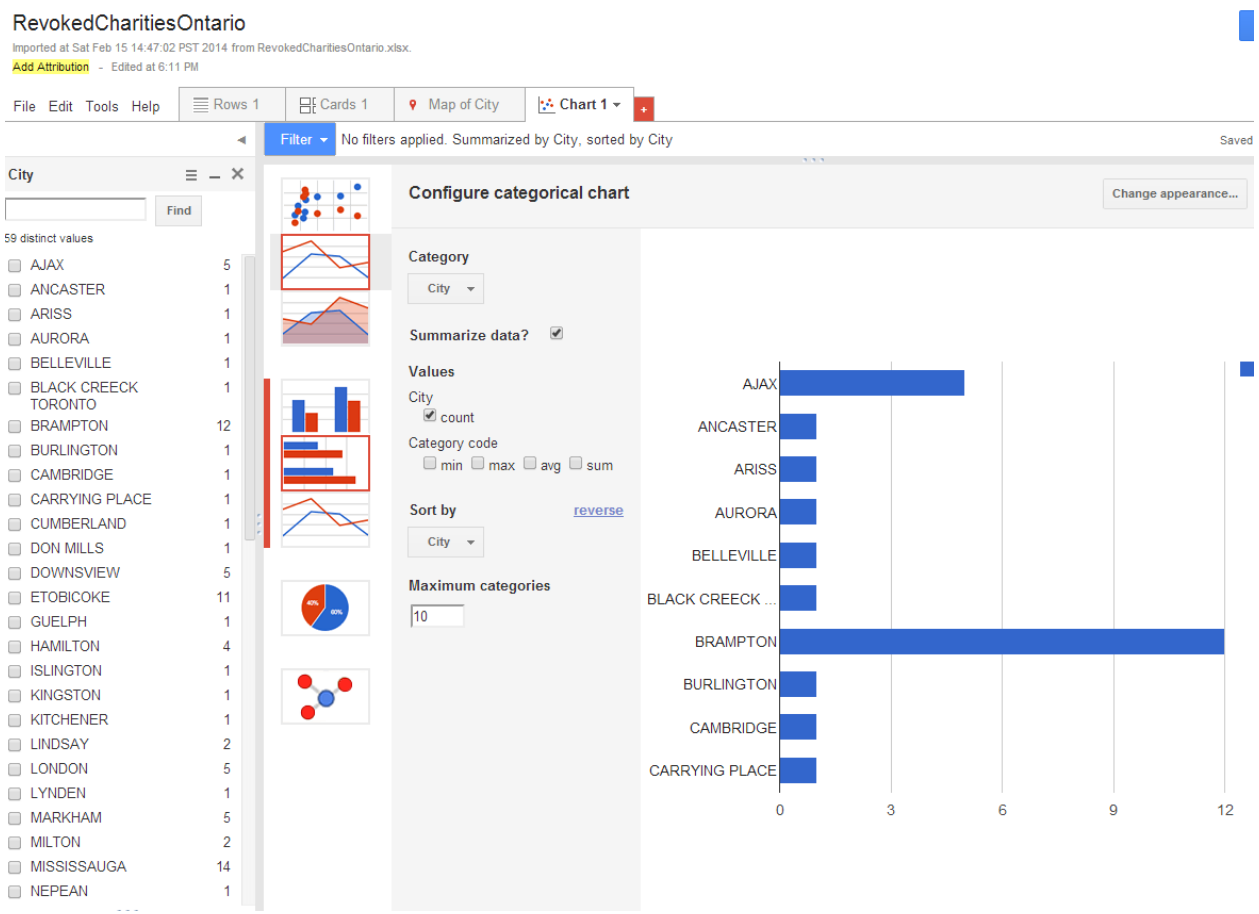

57) Click on the icon to the left of the "X" icon, containing the parallel lines to produce a drop-down menu.

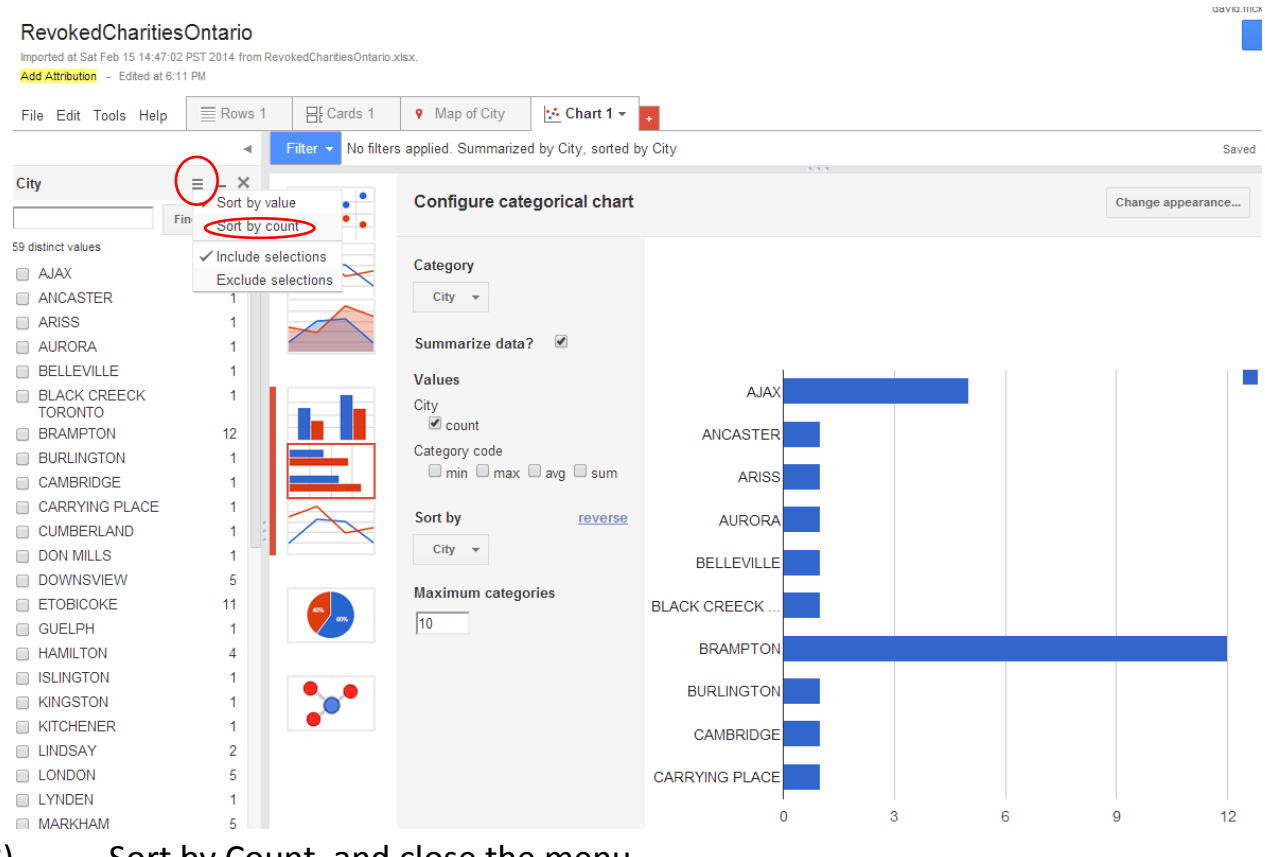

58) Sort by Count, and close the menu.

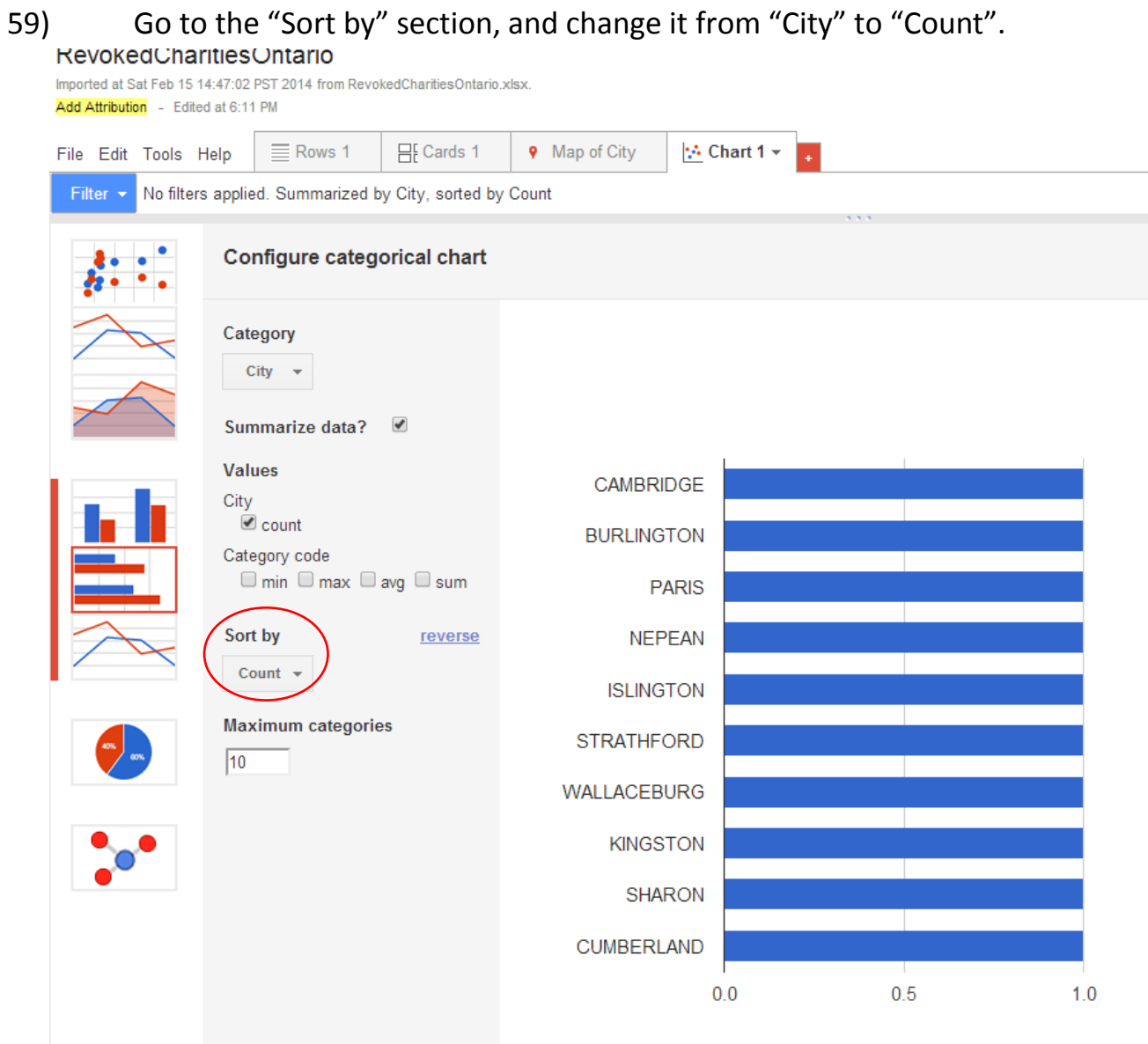

60) This graph has produced the tables lowest values, which contain similar counts. We can to sort cities from highest to lowest. To do so, click

## on the "reverse" link, which will sort the values from highest to lowest.

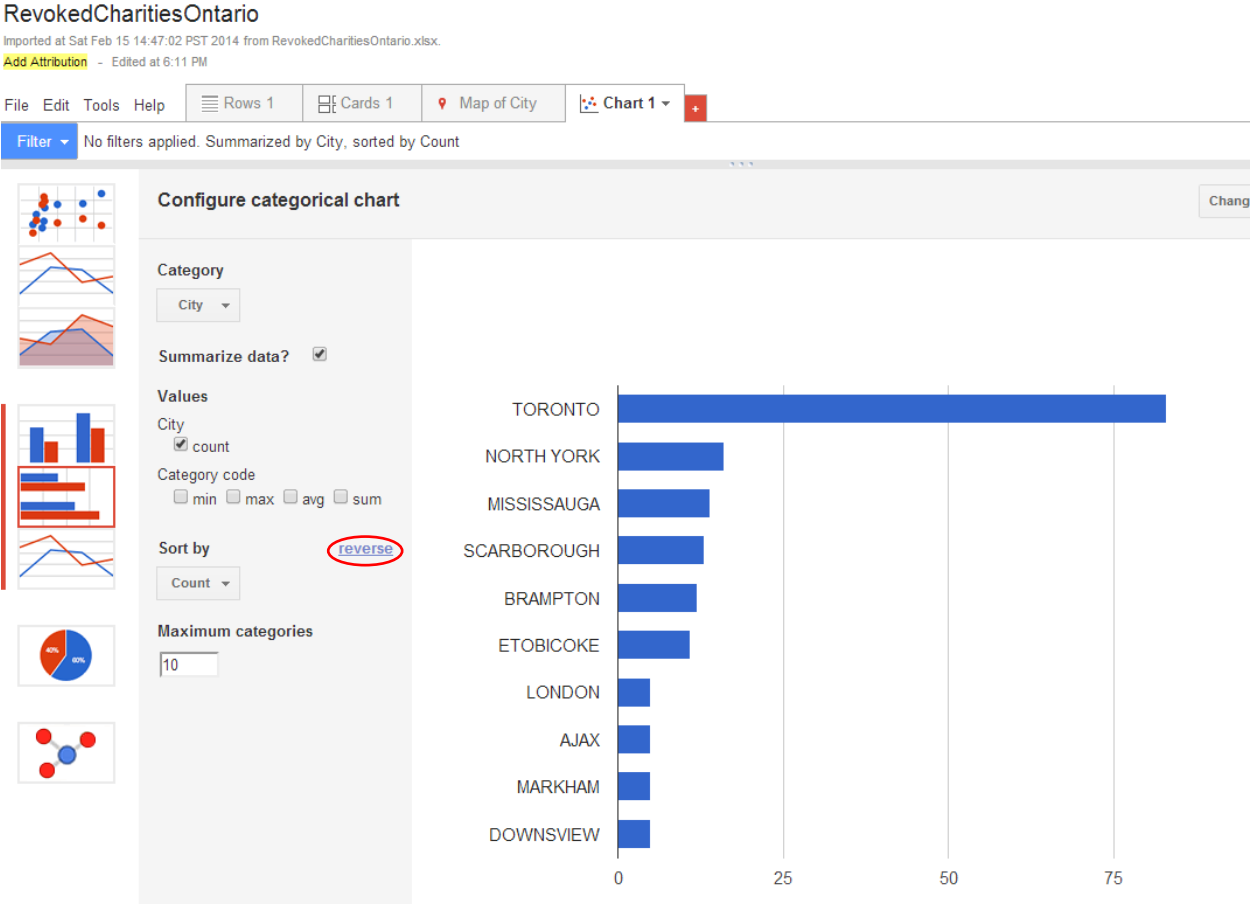

61) Once you're happy with this, result select the "Done" tab, and share the bar graph, just like we did with the map.

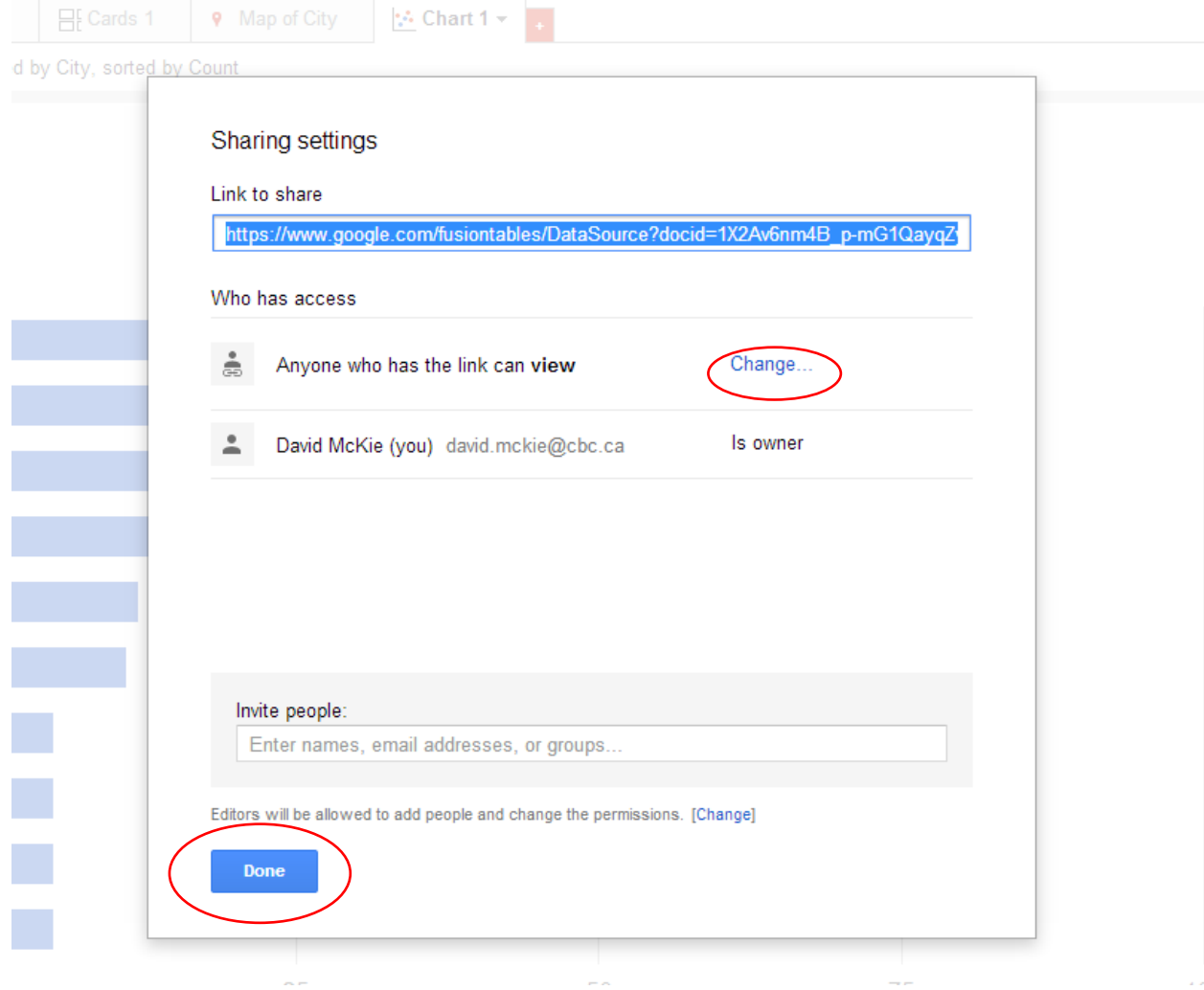

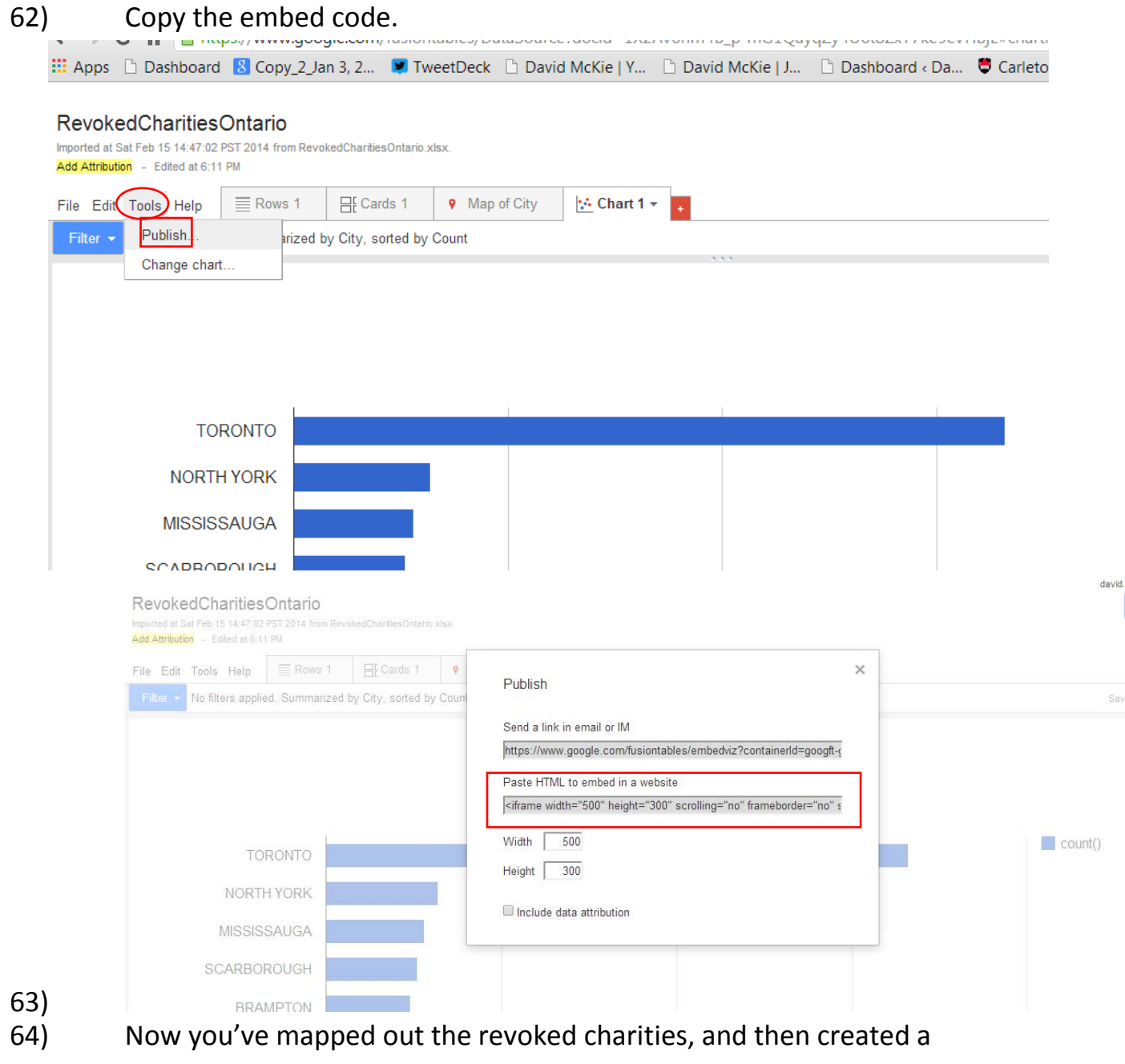

bar graph to illustrate the city with the highest number.

65)